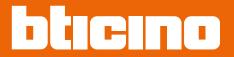

# Classe 300EOS NETATMO

344842 - 344845

*User and installation manual* 

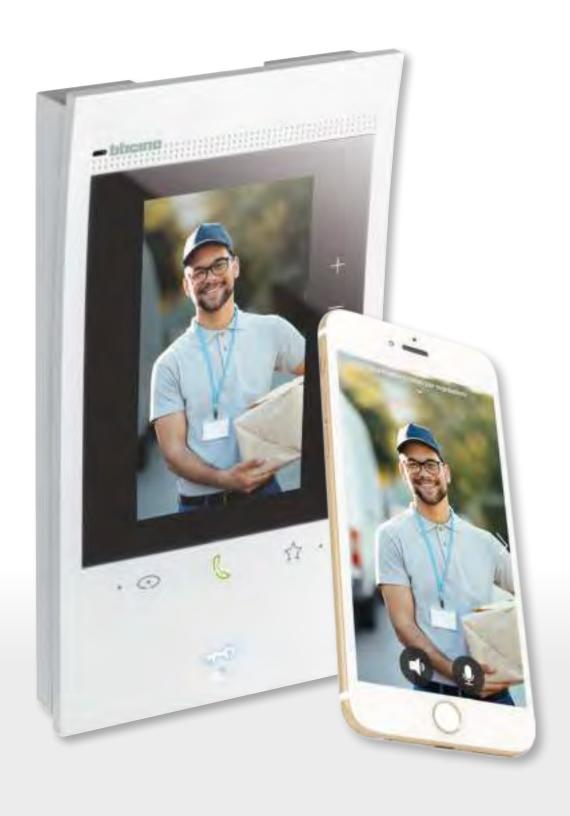

RA00194AB-07/21-PC

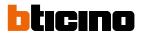

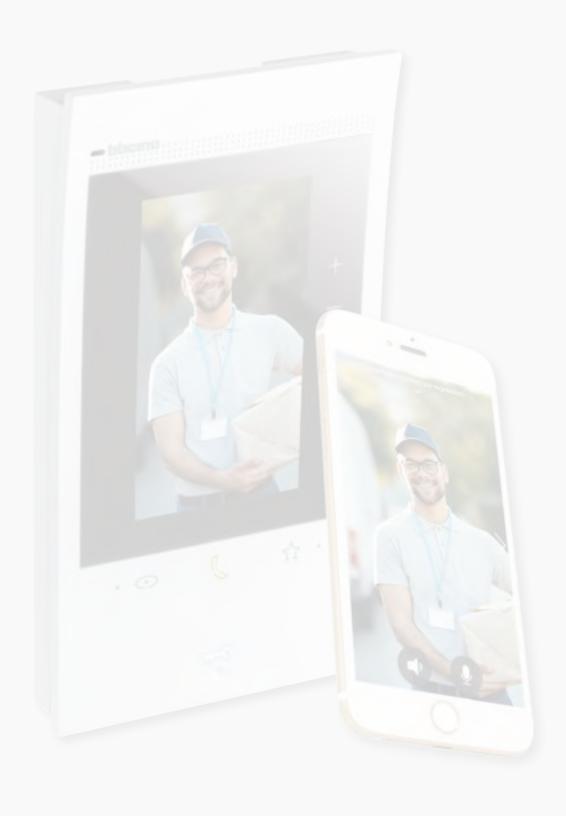

## Classe 300EOS NETATINO

### User and installation manual

| Index | General information                                            | 5  |
|-------|----------------------------------------------------------------|----|
| Παεχ  | Warnings and recommendations                                   | 5  |
|       | Warnings and consumer rights                                   | 6  |
|       | Front view                                                     | 7  |
|       | LEDs and pushbuttons                                           | 7  |
|       | Rear view                                                      | 8  |
|       | Dimensional data and installation heights                      | 9  |
|       | Mounting                                                       | 10 |
|       | Disassembling                                                  | 12 |
|       | Wiring diagram                                                 | 13 |
|       | First switching on                                             | 14 |
|       | Configure and customise from the menu                          | 14 |
|       | Physically configure and customise from the menu               | 18 |
|       | Physically configure                                           | 19 |
|       | Customise from the menu                                        | 24 |
|       | Use                                                            | 28 |
|       | Use from the device                                            | 29 |
|       | Home Page                                                      | 29 |
|       | Function status                                                | 30 |
|       | Favourites                                                     | 31 |
|       | Add an object to the favourites                                | 32 |
|       | Modify an object                                               | 33 |
|       | Notifications                                                  | 35 |
|       | Firmware update                                                | 36 |
|       | Functions                                                      | 38 |
|       | Answer a call                                                  | 38 |
|       | Call another room or apartment (intercom)                      | 40 |
|       | Main entrance panel or cameras direct auto-switching on        | 42 |
|       | Open the Entrance panel door lock and/or perform an activation | 45 |
|       | Listen to the video door entry answering machine               | 46 |
|       | Paging                                                         | 48 |
|       | Door status                                                    | 49 |
|       | Professional Studio (Office)                                   | 50 |
|       | Safe door lock                                                 | 51 |
|       | Inductive loop (only item 344845)                              | 52 |
|       | Use with Home + Security App                                   | 53 |
|       | Introduction                                                   | 53 |
|       | Download the Home + Security App                               | 53 |
|       | Account registration                                           | 54 |
|       | Associate your Classe 300EOS with Netatmo                      | 56 |
|       | Access your home through invitation                            | 61 |
|       | Forgotten password                                             | 62 |
|       | Authentication                                                 | 63 |
|       | Home Page                                                      | 64 |
|       | To receive a video door entry call                             | 66 |
|       | Display the cameras or Entrance Panels                         | 68 |
|       | Call home: call your Classe 300EOS with Netatmo                | 69 |
|       | Open door locks                                                | 70 |
|       | Staircase Lights                                               | 71 |
|       | Event log                                                      | 71 |

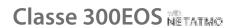

### *User and installation manual*

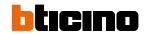

| Settings                                                        | 72  |
|-----------------------------------------------------------------|-----|
| Manage my home                                                  | 72  |
| Record rules                                                    | 78  |
| Manage Guests                                                   | 79  |
| Install new products                                            | 81  |
| My account                                                      | 82  |
| Theme                                                           | 87  |
| Help                                                            | 88  |
| Shop                                                            | 88  |
| Tell us what you think                                          | 89  |
| Notifications                                                   | 89  |
| My tips                                                         | 90  |
| Logout                                                          | 90  |
| Use with Amazon Alexa®                                          | 91  |
| Introduction                                                    | 91  |
| Associate the Classe 300EOS with Netatmo with an Alexa® account | 91  |
| Settings                                                        | 94  |
| Basic setup                                                     | 94  |
| General                                                         | 95  |
| Language                                                        | 95  |
| Date and time                                                   | 96  |
| Video internal unit                                             | 98  |
| Answering machine functions                                     | 98  |
| Ringtones                                                       | 100 |
| Network                                                         | 101 |
| Connection to the network using Ethernet technology             | 102 |
| Connection to the network using Wi-Fi technology                | 104 |
| Display                                                         | 105 |
| Amazon Alexa®                                                   | 106 |
| Му Арр                                                          | 107 |
| Help                                                            | 108 |
| Advanced settings                                               | 108 |
| Video door entry advanced parameters (Video internal unit)      | 109 |
| Configuration of (N) and (P) address of the device              | 110 |
| Intercom, Door Lock and Activation objects                      | 111 |
| Create a video door entry object                                | 112 |
| Modify/delete a video door entry object                         | 113 |
| Device reboot                                                   | 114 |
| Reset the device                                                | 114 |

#### **General information**

#### Warnings and recommendations

It is important to read this manual carefully before proceeding with the installation.

The warranty becomes automatically void in case of negligence, improper use, tampering by unauthorised personnel.

The device must only be installed indoors; it must not be exposed to water drops or splashes; it must be used only on BTicino 2 WIRES digital systems.

**Note**: this device includes the Open Source software. For license and software information, connect your Windows/Linus PC to the device through the mini-USB port.

The device must be connected to a LAN network or to a LAN Wi-Fi network with the following features:

- IEEE 802.11 b/g/n (2,4 GHz) 13 channels
- Encrypting and authentication methods supported:
- OPEN WPA-PSK networks
- TKIP WPA2-PSK included
- Included AES WEP 64 bits (ASCII 5 figure or hexadecimal 10 figure codes)
- WEP 128 bits (ASCII 13 figure or hexadecimal 26 figure codes)
- Minimum connection speed of 512 Kbps (0.51 Mbps) for streaming music and other content through Alexa

**Note**: a home network with internet access is needed for the connection between the device and the smartphone.

To use the service, the Customer must acquire the technical equipment which allows access to the Internet, on the basis of an agreement made by the Customer himself with an ISP (Internet Service Provider). BTicino plays no part in this.

The Customer must install the Home + Security App on his smartphone so that he can use some services which BTicino supplies as extras to the normal basic functions of the device.

The services offered by means of the App require being able to interact with the device remotely and through the Internet.

In these cases the integration and good working between the device and App may depend on:

- a) quality of data network;
- b) type of access contract to the home internet;
- c) type of data contract on the smartphone.

When one of these 3 elements does not conform with the specifications required for product operation, BTicino accepts no responsibility for any faults.

The Home + Security App operation with screen off (background) may be compromised by the applications installed on the smartphone that:

- optimise the use of the battery and the energy saving;
- protect the device (antivirus or similar programs).

The product in fact supports a VoIP streaming system. You must therefore check with your smartphone data network contract that it does not block it.

We would like to inform you that the service provided by BTicino by means of remote use via the App involves the use of data. The cost linked to data usage depends on the type of contract which the customer has with his ISP (Internet Service Provider) and is solely the customer's responsibility.

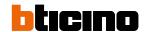

### Warnings and consumer rights

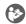

Read carefully before use and keep for future reference.

Touching the units with wet hands is forbidden.

Using liquid cleaners or aerosols is forbidden.

Blocking the ventilation openings is forbidden.

Modifying the devices is forbidden.

0

Removing protective parts from the devices is forbidden.

Exposing the unit to water drops or splashes is forbidden.

Installing the units near heat/cold sources or hot/cold air emission points is forbidden.

Installing the units near heat/cold sources is forbidden.

Installing the units near harmful gases and powders is forbidden.

Fastening the units on unsuitable surfaces is forbidden.

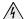

Danger of electrical shock.

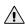

Risk of devices falling because the surface on which they are installed collapses or inappropriate installation.

Switch the power supply OFF before any work on the system.

Caution: Installation, configuration, starting-up and maintenance must be performed exclusively by qualified personnel.

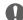

Check that the wall installation has been carried out correctly according to the installation instructions.

Check that the unit installation complies with the standards in force.

Connect the power supply wires as indicated.

Use only the items indicated in the technical specifications for any system expansions.

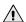

Remote operation may cause damage to people or property.

#### **Front view**

#### **LEDs and pushbuttons**

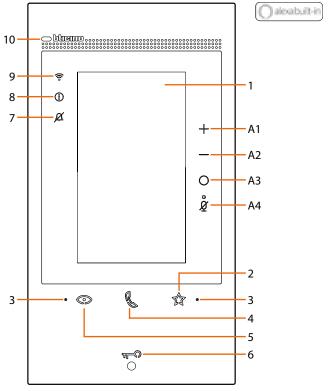

- 5" vertical touch screen display. 1
- 2 "Favourites" touch key.
- 3 Microphone.
- 4
- Touch key for answer: - Green LED flashing: incoming call;
- Green LED steady: communication in progress.
- 0 Entrance panel/scrolling activation touch key. 5

  - White LED steady: communication in progress;
- White LED flashing for 2 seconds: active "Safe Door Lock" function, deactivated key;
  - White LED steady for 2 seconds and audible warning: door opening;
  - White LED flashing (sequence of 2 short flashing): Door open\* or Professional Studio active.
- Ringtone exclusion notification LED. Ø 7 Red LED flashing: ringtone excluded.
  - Notification LED:
- 8 - yellow LED: notifications from Alexa®; - white LED: answer machine messages or firmware updates.
  - Wi-Fi signal notification LED:
  - Red LED flashing: Wi-Fi on but not connected to the network;
     LED off: Wi-Fi disabled or working correctly;
  - Red LED steady: forwarding of call, automatic switching on or "Call home" function in progress from Home + Security App.
- Proximity sensor
- White LEDs flashing at the same time for a few seconds:

   firmware update

#### Alexa® control keys

- Key used to increase the volume.
- Key used to decrease the volume.
- Alexa® enabling key. 0
- å "Mute" key, to disable both Alexa® and device microphone.

**Note**: once powered, the device takes up to 2 minutes to be available for use.

<sup>\*</sup> only available with actuator 346260

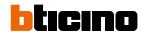

#### **Rear view**

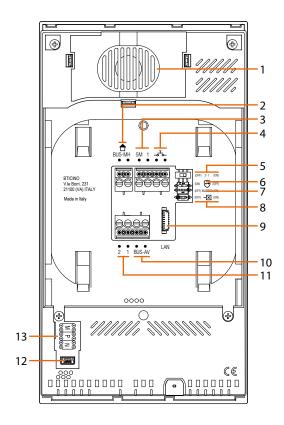

- 1. Speaker.
- 2. Clamps for connection to the MH BUS (MyHOME) (future application).
- 3. Additional ringtone connection clamps (5M 1).

  The connection on the clamps of the additional ringtones must be point point.
- 4. Clamps \_\_\_ for the connection of an external call to the floor pushbutton.
- 5. Micro-switch to enable the additional power supply \*.
- 6. Micro-switch for "Safe door lock" function \*.
- 7. Micro-switch for "Master" function \*.
- 8. Line termination micro-switch \*.
- 9. LAN connector. For connection using RJ45 cable, use accessory 344844 (not supplied).
- 10. Clamps for connection to the AV BUS (audio video).
- 11. Additional power supply clamps (2–1).
- 12. Service USB interface.
- 13. Configurator socket.
  - \* ON = enabled.
  - OFF = disabled.

To activate the function with device not powered.

## Dimensional data and installation heights

**Caution**: installation, configuration, starting-up and maintenance must be performed by qualified personnel.

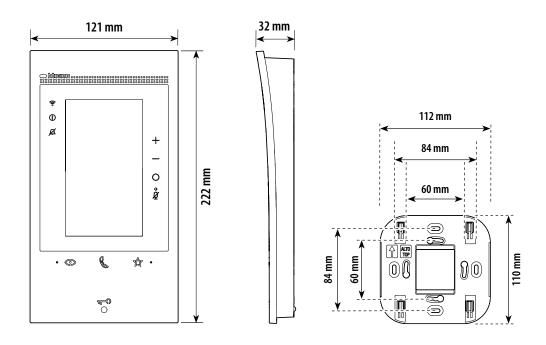

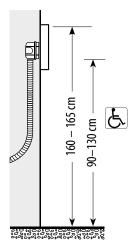

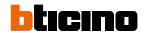

## Mounting

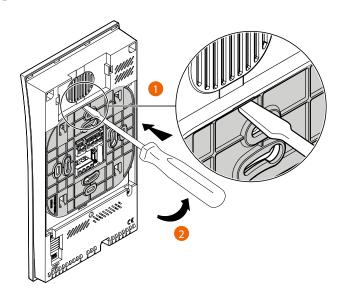

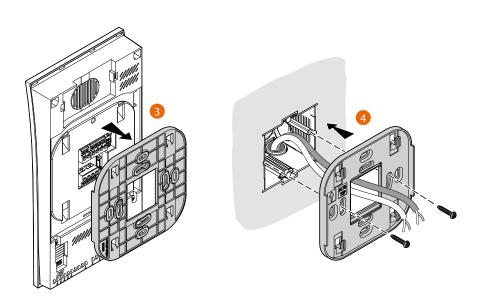

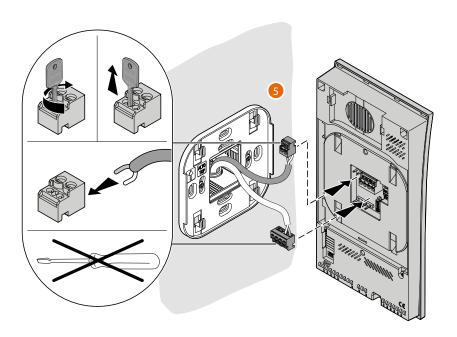

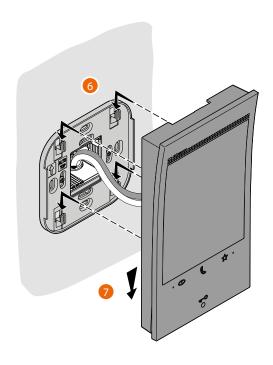

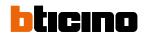

## Disassembling

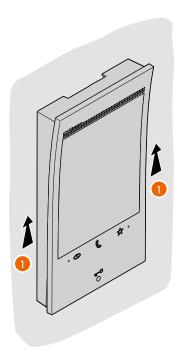

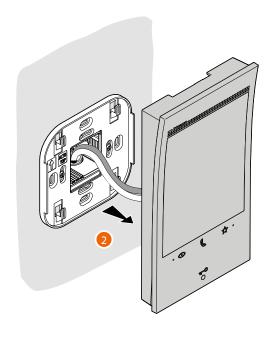

## Wiring diagram

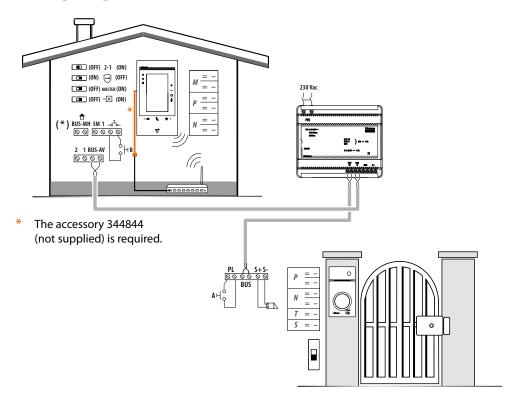

- A Door lock release local pushbutton.
  - B Floor call.
  - S+ S- 18 V; 4 A impulsive. 250 mA holding current (30 max).
  - (\*) Future application.

To connect the device to the network, see Wiring diagram.

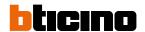

### First switching on

After connecting and switching on the device, (see Wiring diagram), it will be possible to:

- Configure and customise from the menu

Or

- Physically configure and customise from the menu

Wait for the LEDS to stop flashing and then touch the display to switch it on.

#### Configure and customise from the menu

**Note**: f the device has already been physically configured, after extracting the configurators, it is necessary to <u>reset</u>.

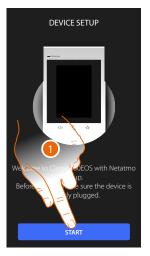

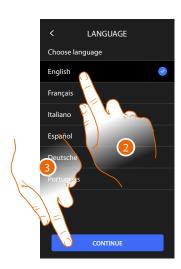

- 1. Touch to start the customisation.
- 2. Select the interface language.
- 3. Touch to continue.

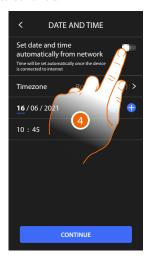

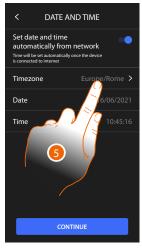

- 4. Touch to set the automatic time and date update through the NTP server.
- 5. Touch to set your time zone.

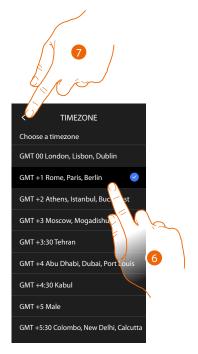

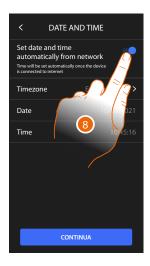

- 6. Select your time zone.
- 7. Touch to continue.
- 8. Touch if you want to disable the function and to manually set date and time.

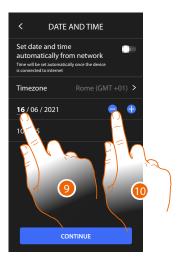

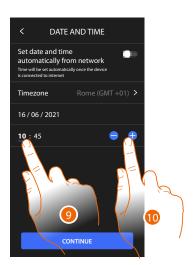

- 9. Select the data to change.
- 10. Touch to increase or decrease the value.

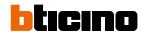

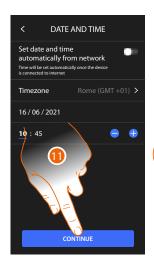

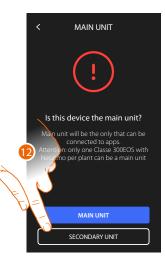

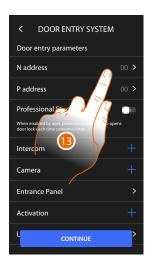

- 11. Touch to continue.
- 12. Touch to select if the device is the main or secondary one (when there are several devices in the same apartment).

The main device is the only one that can be associated with the App.

| Differences between Main and Secondary device                                                       |      |           |  |  |
|----------------------------------------------------------------------------------------------------|------|-----------|--|--|
| FUNCTION                                                                                            | MAIN | SECONDARY |  |  |
| Video door entry functions with voice control (Classe300EOS skill)                                  | YES  | aNO       |  |  |
| (*) Video door entry Staircase Lights/Door locks with voice control (Legrand Netatmo BTicino skill) | YES  | YES       |  |  |
| Association with Home+Security app                                                                  | YES  | NO        |  |  |
| Display of the Netatmo cameras                                                                      | YES  | NO        |  |  |

- (\*) **Note**: the staircase lights/door locks must be configured on the main device in order to be voice controlled.
- 13. Touch to set the device address.

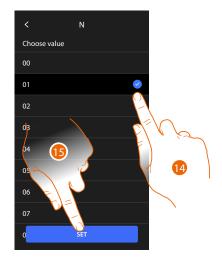

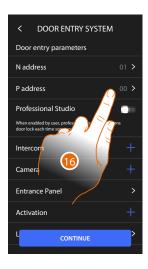

- 14. Select the N configurator value.
- 15. Touch to save it.
- 16. Touch to set the address of the EP for which to open the door lock with the IU idle, and to which to send the auto-on command.

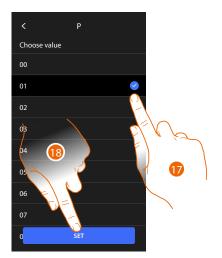

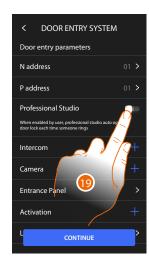

- 17. Select the P configurator value.
- 18. Touch to save it.

When configuring the address of the main Entrance Panel (P), the following objects are entered automatically:

- Entrance Panel;
- Door lock;
- Staircase lights.
- 19. Touch to enable the professional studio function.

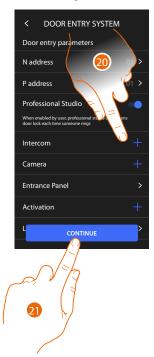

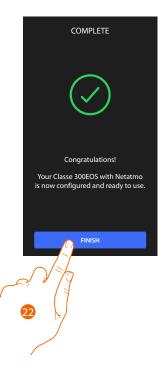

- 20. Touch to enter Intercom, Cameras and Activations to manage the <u>video door entry functions</u>. For configuration details, see the <u>Advanced settings/Video internal unit</u> section. It is possible to perform these configurations immediately or at a later time.
- 21. Touch to continue.
- 22. Touch to end the customisation procedure.

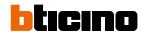

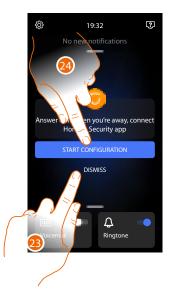

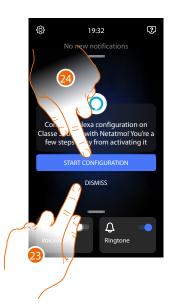

After completing the procedure, some pages will appear, giving the possibility to associate the device with the Home + Security App and enable the Alexa® voice control.

- 23. Touch to associate at a later time.
- 24. Touch to start the procedure:
  - for <u>association with the Home + Security App</u> and to use the video door entry functions with a smartphone
  - of for the configuration of Amazon Alexa and to use its voice control features.

To perform these two operations, it is necessary that the device is connected to a network. The connection to the data network is automatic if the following conditions are met:

- the device is connected to the LAN network using an RJ45 cable (required with item 344844 not supplied as standard);
- there is a home router that manages the DHCP automatic addressing.

If the above conditions are not met, see <u>Settings/Network</u> section.

#### Physically configure and customise from the menu

The following procedure will show as an example how to physically configure the device with:

M=30 P=00 N=01 =

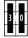

This will activate the following functions:

- Staircase light control
- Internal intercom
- Intercom inside the apartment
- Automatic switching on of the entrance panel
- Door lock

Then it will be possible to customise these functions from the device.

**Note**: no configurator inserted is equivalent to inserting configurator 0 (zero).

#### Physically configure

To physically configure the device, use physical configurators as shown below.

|   | 0 | 0 | 0 | 0 | 0 | 0 |
|---|---|---|---|---|---|---|
|   | М |   | Р |   | N |   |
| Ì | 0 | 0 | 0 | 0 | 0 | 0 |

**MM** = Mode of operation according to the tables on the following pages.

**PP** = Address of the EP of which you can open the Door Lock with IU idle, and to which you can send the auto-on command.

**NN** = Device address.

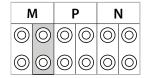

The functions that can be attributed to the Favourites key ( ) using the physical procedure, by means of the configurator inserted in the MM-(units) socket, are the following:

| MM = 0 | Staircase Light Control                                  |                                        |
|--------|----------------------------------------------------------|----------------------------------------|
| MM =   | Direct control of P+1 P+1 Door lock                      | P+1 P+1 M00=5                          |
| MM = 2 | Direct control of P+2 Door lock                          | P+2 P+2 M00= 5                         |
| MM = 3 | Direct control of P+3 Door lock                          | P+3 P+3 M00= 5                         |
| MM = 4 | P+1 direct auto-switching on                             | P+1 P+1 MOD=9                          |
| MM = 5 | P+2 direct auto-switching on                             | P+2 P+2 MOD=9                          |
| MM = 6 | P+3 direct auto-switching on                             | P+3 P+3 MOD=9                          |
| MM = 7 | Paging                                                   |                                        |
| MM = 8 | Internal intercom                                        |                                        |
| MM = 9 | Enabling/disabling Professional Studio (Office) function | \\\\\\\\\\\\\\\\\\\\\\\\\\\\\\\\\\\\\\ |

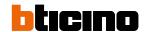

| М |   | МР |   | N |   |
|---|---|----|---|---|---|
| 0 | 0 | 0  | 0 | 0 | 0 |
| 0 | 0 | 0  | 0 | 0 | 0 |

The MM (tens) physical configurator defines which 4 actions can be activated from the Edit Favourites menu.

The possible configurations are shown in the following table.

#### Legend

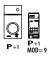

Activation of the EP (configured with P+1) directly without call or activation of actuator 346200 (configured with P+1 and MOD=9).

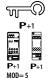

EP door lock release (configured with P+1), directly without call, or activation of the actuator 346210 (configured with P+1 and MOD=5), or activation of door lock actuator 346230 (configured with P+1).

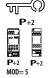

EP door lock release (configured with P+2), directly without call, or activation of the actuator 346210 (configured with P+2 and MOD=5), or activation of door lock actuator 346230 (configured with P+2).

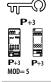

EP door lock release (configured with P+3), directly without call, or activation of the actuator 346210 (configured with P+3 and MOD=5), or activation of door lock actuator 346230 (configured with P+3).

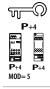

EP door lock release (configured with P+4), directly without call, or activation of the actuator 346210 (configured with P+4 and MOD=5), or activation of door lock actuator 346230 (configured with P+4).

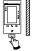

Intercom among apartments in systems with apartment interface 346850.

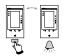

Intercom inside the apartment, in systems with apartment interface 346850, or intercom among apartments in systems without apartment interface.

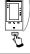

Internal intercom.

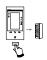

Paging, makes a general intercom. It sends the call to all the handsets of the system.

MOD = MM

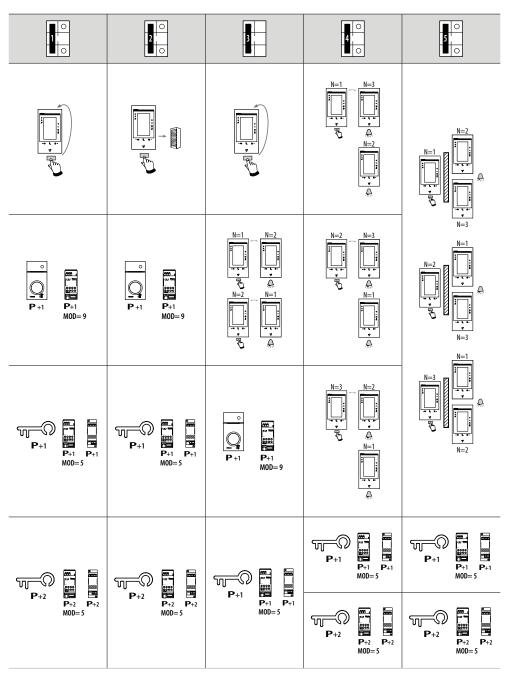

Warning: in case of device reconfiguration, wait one minute before reconnecting it to the system.

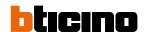

MOD = MM

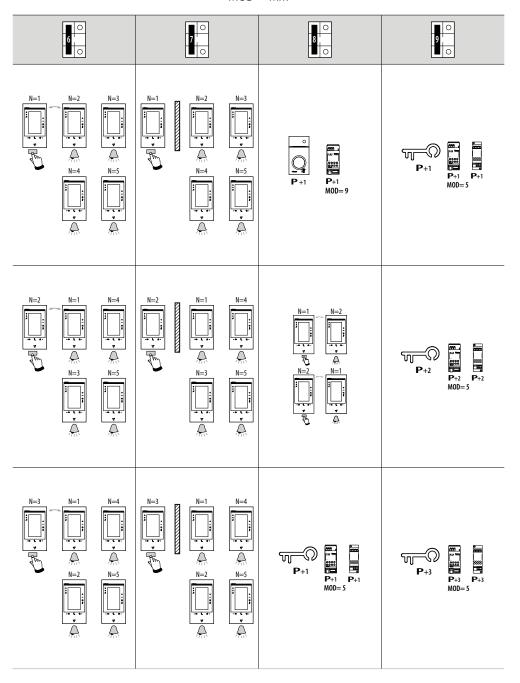

## Classe 300EOS NETATIMO

### User and installation manual

MOD = MM

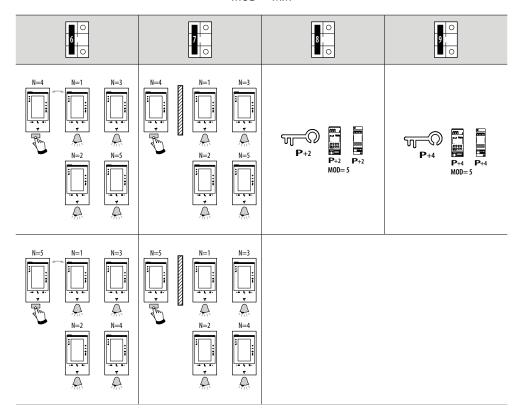

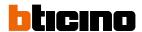

#### Customise from the menu

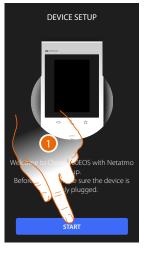

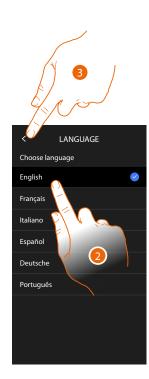

- 1. Touch to start the customisation.
- 2. Select the interface language.
- 3. Touch to continue.

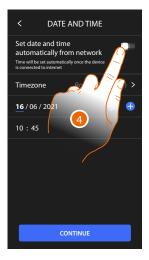

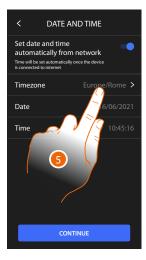

- 4. Touch to set the automatic time and date update through the NTP server.
- 5. Touch to set your time zone.

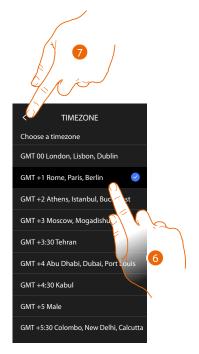

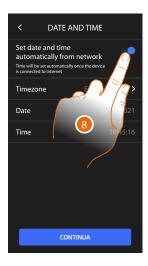

- 6. Select your time zone.
- 7. Touch to continue.
- 8. Touch if you want to disable the function and to manually set date and time.

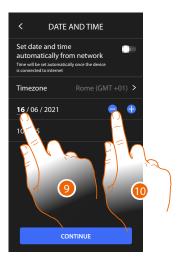

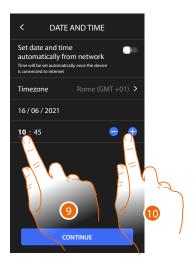

- 9. Select the data to change.
- 10. Touch to increase or decrease the value.

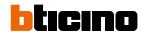

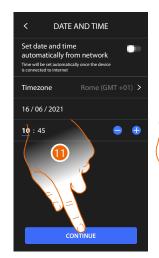

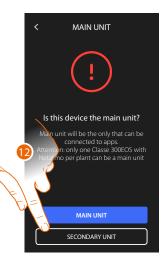

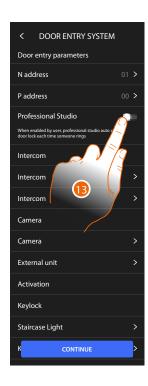

- 11. Touch to continue.
- 12. Touch to select if the device is the main or secondary one (when there are several devices in the same apartment).

The main device is the only one that can be associated with the App.

| Differences between Main and Secondary device                                                       |      |           |  |  |
|----------------------------------------------------------------------------------------------------|------|-----------|--|--|
| FUNCTION                                                                                            | MAIN | SECONDARY |  |  |
| Video door entry functions with voice control (Classe300EOS skill)                                  | YES  | aNO       |  |  |
| (*) Video door entry Staircase Lights/Door locks with voice control (Legrand Netatmo BTicino skill) | YES  | YES       |  |  |
| Association with Home+Security app                                                                  | YES  | NO        |  |  |
| Display of the Netatmo cameras                                                                      | YES  | NO        |  |  |

(\*) **Note**: the staircase lights/door locks must be configured on the main device in order to be voice controlled.

13. Touch to enable the <u>professional studio</u> function.

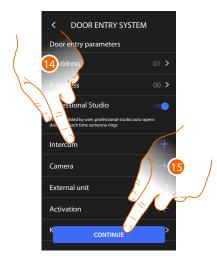

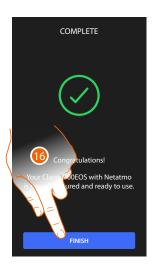

The video door entry system objects are created through the physical configuration of the device. The configuration cannot be changed, only their names.

- 14 Touch to customise the object names, for details see <a href="Mature: Advanced settings/Video internal unit section.">Advanced settings/Video internal unit section.</a>
  - It is possible to perform these customisations immediately or at a later time.
- 15. Touch to continue.
- 16. Touch to end the customisation procedure.

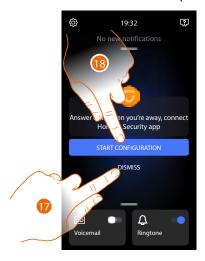

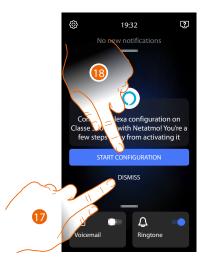

After completing the procedure, some pages will appear, giving the possibility to associate the Device with the Home + Security App and enable the Alexa® voice control.

- 17. Touch to associate at a later time.
- 18. Touch to start the procedure:
  - for <u>association with the Home + Security App</u> and to use the video door entry functions with a smartphone
  - of for the configuration of Amazon Alexa and to use its voice control features.

To perform these two operations, it is necessary that the device is connected to a network. The connection to the data network is automatic if the following conditions are met:

- the device is connected to the LAN network using an RJ45 cable (required with item 344844 not supplied as standard).
- there is a home router that manages the DHCP automatic addressing.

If the above conditions are not met, see **Settings/Network** section.

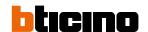

#### Use

It is possible to use the video door entry functions in different ways:

- Use from the device
- Use with Home + Security App
- Use with Amazon Alexa®

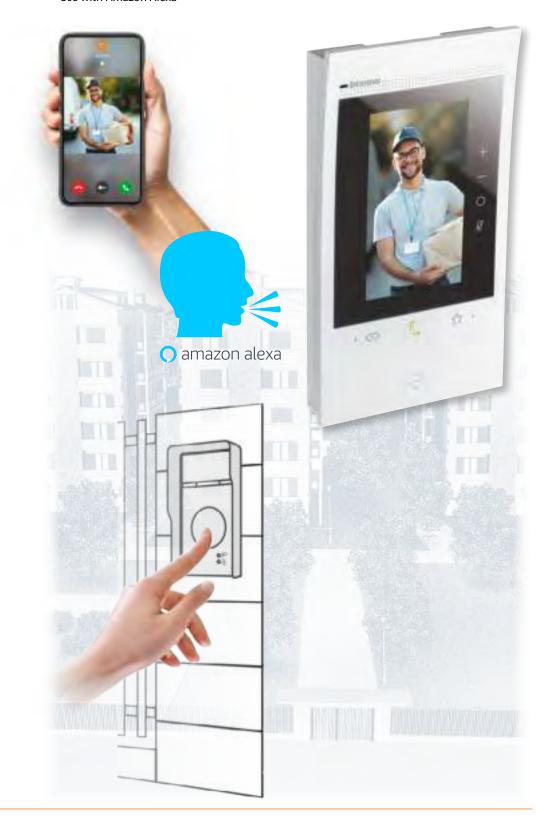

#### Use from the device

#### **Home Page**

This page can show different contents based on the configuration mode (physical or from the menu). Below is the Home Page with all the functions enabled.

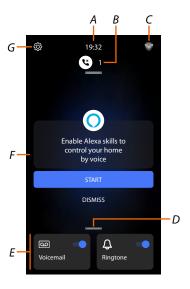

- A Current time.
- B Notifications: it displays different types of notifications.
- C Network connection status.
- D **Favourites**: it opens the section containing the video door entry objects that activate the corresponding functions.
- E Favourites highlighted, by default:
  - Ringtone Exclusion: it mutes the ringtone in case of call.
  - Answering machine: records unanswered entrance panel call. It is possible to customise the favourites highlighted, by adding them in the Home Page area, in the section <u>Add an object to the favourites</u>.
- F Suggestion area: system messages are displayed in this area to help improve the user's experience.
- G Settings: it opens the menu used to customise the functions and thus make the most of your device.

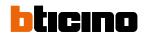

#### **Function status**

| lcon        | Mea                                                 | Meaning                                                                                                    |  |  |
|-------------|-----------------------------------------------------|----------------------------------------------------------------------------------------------------|--|--|
| Ti:         | Wi-Fi connection active and not connected.          | The connection of the device to a Wi-Fi network has been activated, but not connected to a Wi-Fi network.                                    |  |  |
| <del></del> | Weak Wi-Fi signal.                                  | The Wi-Fi signal is not sufficient to ensure the correct call transfer and other smartphone features.                                        |  |  |
| *           | Wi-Fi connection active and configured.             | The device has been correctly connected to the Wi-Fi network and configured in the appropriate section.                                      |  |  |
| 3           | Wi-Fi connection active, internet not connected.    | The device has been correctly connected to a Wi-Fi network , but your Router does not navigate on the internet.                              |  |  |
|             | Ethernet connection active and cable connected.     | The Ethernet connection of the device is active and the LAN cable is connected.                                                              |  |  |
| 3           | Ethernet connection active and cable not connected. | The Ethernet connection of the device has been selected, but the LAN cable is not connected or the Router does not navigate on the internet. |  |  |

#### **Favourites**

The video door entry objects and the corresponding functions can be used only from the Favourites page. First of all configure the objects in the <a href="Settings/Advanced settings/Video">Settings/Advanced settings/Video</a> internal unit section and then add them in the Favourites page.

Once added in the favourites, the object is always available, in this way it is possible to activate the associated function.

The Ringtone and Answering Machine objects are always available in the favourites area.

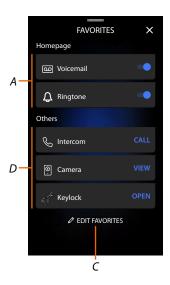

- A Favourites highlighted.
- B Available objects.
- C Opens the Favourites management section.

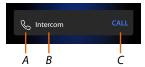

- A Type of object.
- B Object name.
- C Active function.

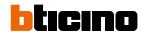

#### Add an object to the favourites

**Note**: if the device has been physically configured, it is not possible to delete or modify the objects but only customise their names.

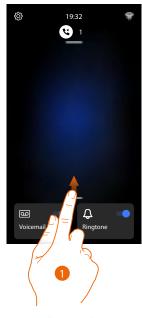

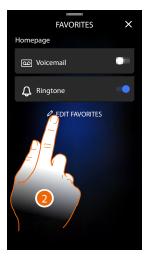

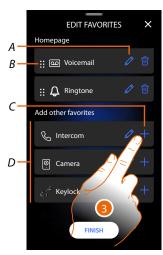

- 1. Scroll upwards to open the Favourites page.
- 2. Touch to open the management page.
- A Rename the object.
- B Move the object.
- C Add an object.
- D Available objects.
- Touch to add an object.
   The available objects are those previously added in the <u>Settings/Advanced settings/Video</u> internal unit section.

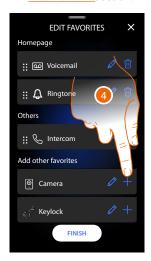

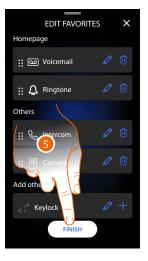

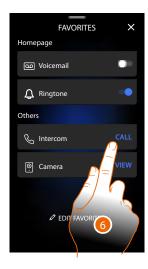

- 4. Touch to add another object.
- 5. Touch to confirm.
- 6. Now the objects are available in the Favourites page, touch to activate the function.

#### Modify an object

For each object it is possible to modify its description, move it or delete it.

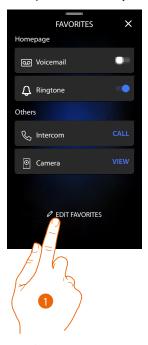

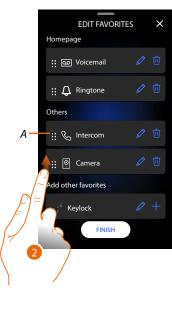

- 1. Touch to open the management page.
- 2. Touch and keep pressed the movement symbol (A) and drag the object to the new position. If the object is moved to the Home Page area, it will be displayed as a favourite highlighted in the Home Page.

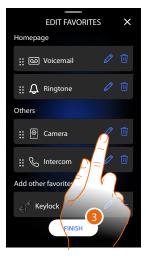

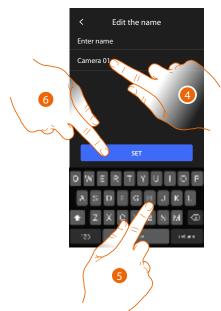

- 4. Touch to modify the object name.
- 5. Enter the new name.
- 6. Touch to confirm.

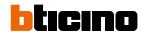

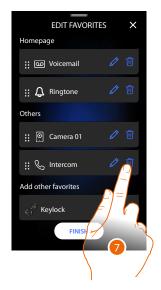

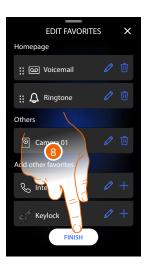

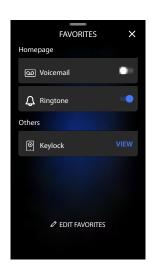

- 7. Touch to delete the object.

  Warning: the object will be immediately deleted.
- 8. Touch to save the modifications.

#### **Notifications**

In this page it is possible to display the messages of the video door entry answering machine and the system messages.

If there are new messages recorded on the answering machine or a system message (e.g.: software update available), a visual notification appears on the notification bar (A).

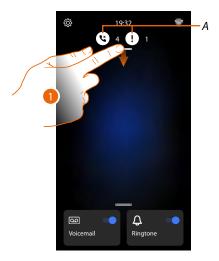

- Answering system message.
- System messages.
- 1. Scroll down to open the Notifications page.

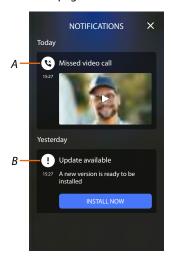

- A Answering system message (see the Listen to the video door entry answering machine section).
- B System messages.

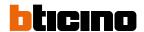

#### Firmware update

When a new firmware update is available, the system automatically downloads it and sends a notification message. The firmware may then be installed immediately or postponed to another time.

**Note**: the update file can be up to 500Mb in size.

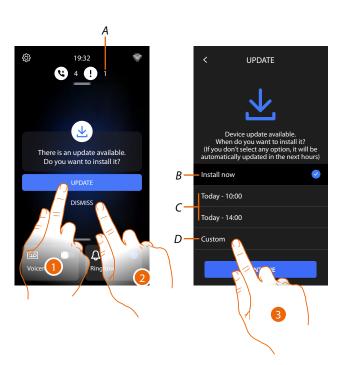

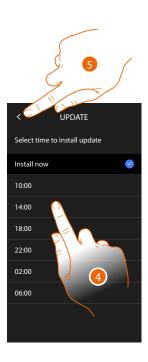

1. Touch to update the firmware.

or

2. Touch to decline the invitation.

The update notification (A) will remain visible in the Notifications page until the activity is completed.

Select whether to update:

- immediately (B)
- at 10:00 a.m. or 02:00 p.m. today (C)
- at today's favourite time (D)
- 3. Touch to set the update time.
- 4. Select the time.
- 5. Touch to confirme.

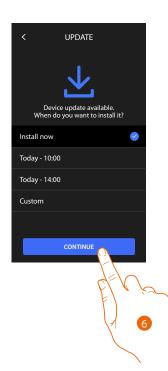

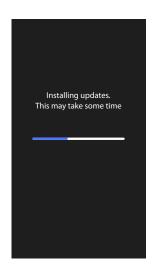

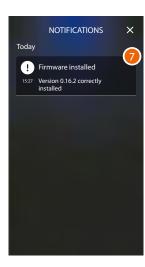

- 6. Touch to start the procedure.
- 7. At the end a confirmation message appears. The 🔘 🕻 LEDs flash at the same time for a few minutes

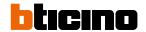

#### **Functions**

- Answer a call
- Call another room or apartment (intercom)
- Main entrance panel or cameras direct auto-switching on
- Open the Entrance panel door lock and/or perform an activation
- Listen to the video door entry answering machine
- Paging
- Door status
- Professional Studio (Office)
- Safe door lock
- Inductive loop (only item 344845)

#### Answer a call

When a call is received from the Entrance Panel, the communication key flashes and the door lock key comes on.

After a few seconds, the display shows the image taken by the Entrance panel. By default, the system shifts the frame to keep the image centred on the caller's face (face detection).

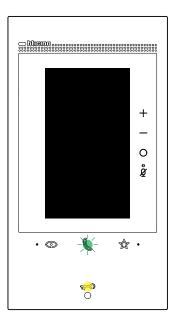

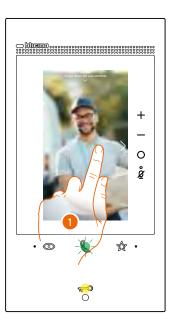

1. If necessary, double-click the image to get a full view of the camera field of vision.

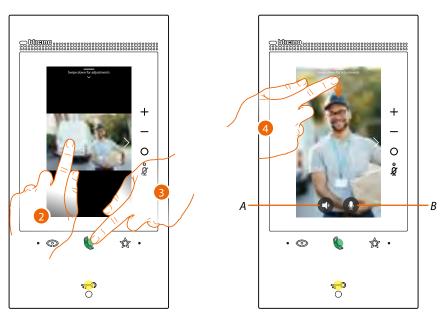

2. Double click to return to the face detection mode.

Or

- 3. Touch to answer the call, the LED comes on steady. Touch the connection key again to end the call.
- A Disables the audio.
- B Disables the microphone.
- 4. If necessary, during the call scroll down to display the audio/video adjustment panel.

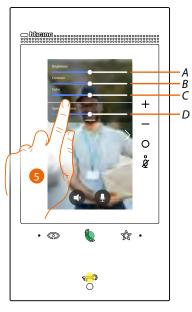

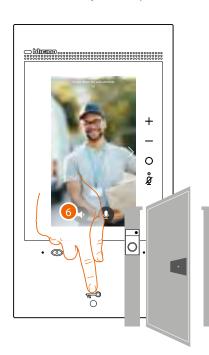

- A Adjusts the image brightness.
- B Adjusts the image contrast.
- C Adjusts the image colour
- D Adjust the volume.
- 5. Scroll to adjust the parameters
- 6. Press to open the entrance panel door lock, the door lock key lights up briefly, to indicate that the door lock has been released.

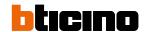

## Call another room or apartment (intercom)

It is possible to communicate with another device installed in another room of the apartment or with a device of another apartment.

For an intercom, the corresponding object must be configured in advance in the <u>Settings/</u>
<u>Advanced settings/Video internal unit</u> section and then added in the <u>Favourites</u> page.

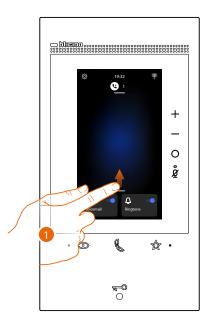

1. Scroll upwards to open the Favourites page.

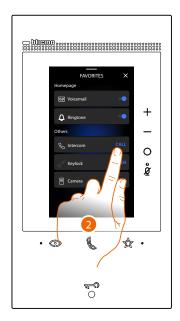

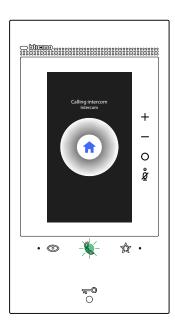

2. Touch to activate the intercom with the desired Internal Unit.
The communication LED flashes to indicate that the call is active.

When the Internal Unit answers, the LED comes on steady and the keys used to disable audio and microphone appear.

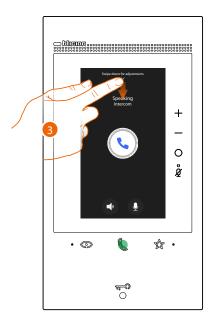

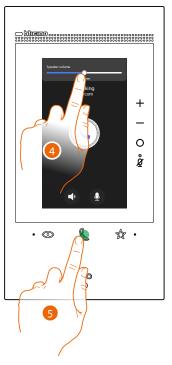

- 3. If necessary scroll down to adjust the audio parameters.
- 4. Scroll to adjust the volume.
- 5. Press to end the communication.

**Note**: if during the conversation a call is received from the Entrance Panel, the conversation is interrupted in order to answer the Entrance Panel call.

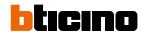

# Main entrance panel or cameras direct auto-switching on

Using the automatic switch on key it is possible to display the main Entrance Panel camera and, if installed, scroll through other cameras/Entrance Panels.

It is also possible to display directly a specific camera or Entrance Panel, using the Camera object (properly configured in the <u>Settings/Advanced settings/Video internal unit</u> section and then added in the <u>Favourites</u> page).

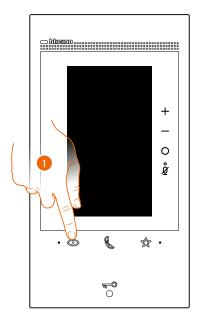

1. Touch to display the Entrance Panels or the cameras in your system.

After a few seconds, the display shows the image taken by the Entrance panel.

Also in this case the Face detection function is active (for details see **Answer a call** section).

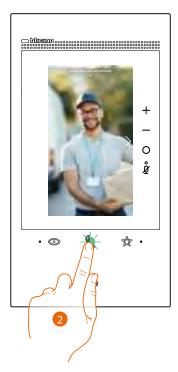

2. The communication LED flashes, touch the communication key to activate the audio communication.

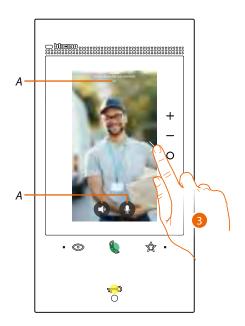

- A During the conversation, it is possible to modify the audio/video parameters or mute the microphone (for details see <u>Answer a call</u> section).
- 3. Touch to display another Entrance Panel or camera (using the scrolling service, if preset by the installer during the configuration phase). When switching from one camera to the next the communication key lights up.

To end camera display mode wait for the switching off time to elapse or press the same key.

**Note**: switching from one camera to another is also possible without enabling the audio.

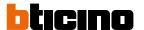

It is **possible to display directly a specific Entrance Panel or Camera**, using the corresponding objects found in the favourites page.

**Warning**: to use the function, the corresponding objects must be properly configured in the <u>Settings/Advanced settings/Video internal unit</u> section and then added in the <u>Favourites</u> page.

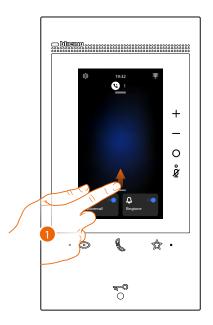

1. Scroll upwards to open the Favourites page.

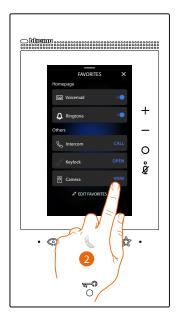

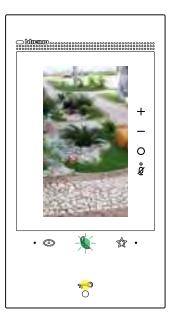

2. Touch to activate the entrance panel or the desired camera.

## Open the Entrance panel door lock and/or perform an activation

It is possible to open the main Entrance panel door lock, using the door lock key. It is also possible to activate some actuators (e.g.: driveway gate, garden light, etc.) found in your system, using the Activation object (properly configured in the Settings/Advanced settings/Video internal unit section and then added in the Favourites page).

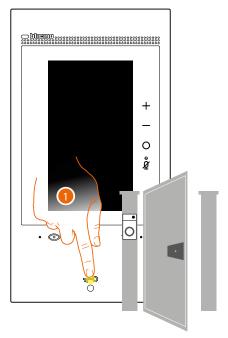

Press to open the main Entrance Panel door lock.
 The door lock key lights up briefly, to indicate that the door lock has been released.

For a different activation from the main entrance panel, use the corresponding object in the Favourites page:

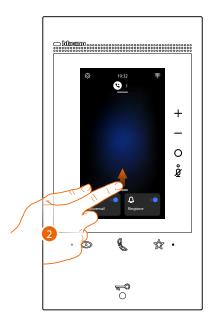

2. Scroll upwards to open the Favourites page.

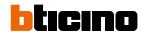

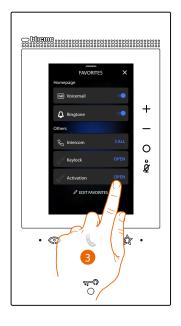

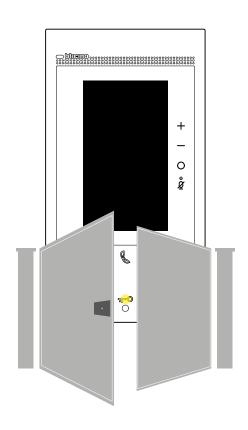

3. Touch the desired activation.

# Listen to the video door entry answering machine

When there are one or more unread messages in the answering machine, the corresponding LED comes on.

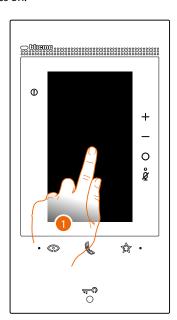

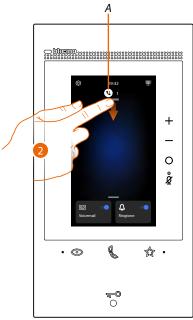

- 1. Touch the screen.
- A The Home Page shows an icon and a numeric indication for unread messages.
- 2. Scroll down to open the Notifications page.

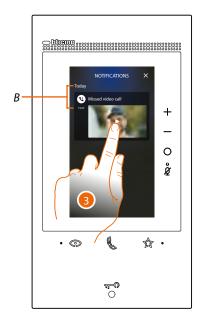

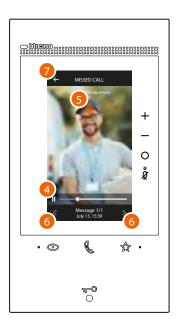

- B Date and time the message was recorded.
- 3. Touch the preview to display the message.
- 4. Touch to pause or restart playback.
- 5. Scroll down to open the volume adjustment panel.
- 6. If necessary touch to display the next or previous messages.
- 7. Touch to close the message.

**Warning**: when the message memory is full, messages are gradually deleted starting with the oldest. The maximum internal memory allows for the following:

- in high resolution mode, 25 video messages lasting 15 seconds each;
- in low resolution mode, 50 video messages lasting 15 seconds each.

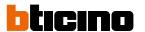

# **Paging**

This function can be used to broadcast voice messages to the compatible devices, using the corresponding object found in the favourites page.

**Warning**: o use the function, the corresponding object must be properly configured in the <u>Settings/Advanced settings/Video internal unit</u> ection and then added in the <u>Favourites</u> page.

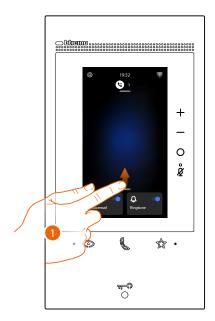

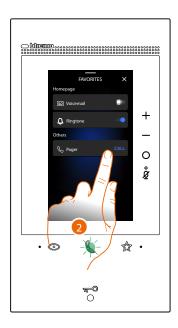

- 1. Scroll upwards to open the Favourites page.
- 2. Touch to send the command, the communication key lights up to indicate that the call is active.

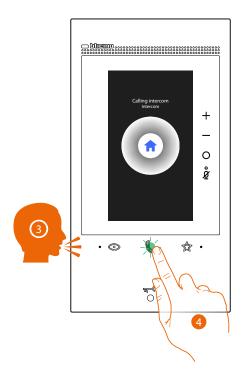

- 3. Play the message.
- 4. Touch to end the call.

## **Door status**

This function indicates through the door lock LED if the entrance door is open or closed. In order to use this function, a door lock actuator 346260 and corresponding magnetic contact must be present in the system.

**Note**: It cannot be activated together with the Professional Studio (Office) function.

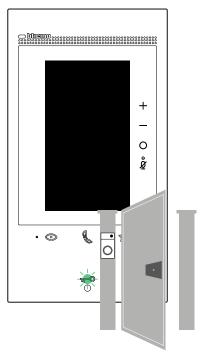

A If the LED flashes, the entrance door is open.

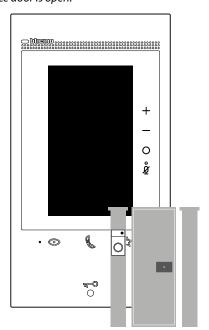

B If the LED is off, the entrance door is closed.

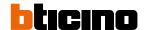

## **Professional Studio (Office)**

When a call is received from the Entrance Panel, this function automatically opens the associated door lock without the need for pressing the door lock control key.

It is possible to enable this function in the <u>Settings/Advanced settings/Video internal unit</u> section.

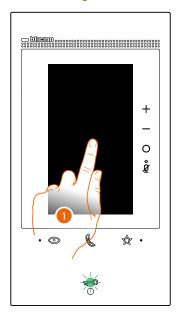

## A If this service is active, the Door Lock LED flashes.

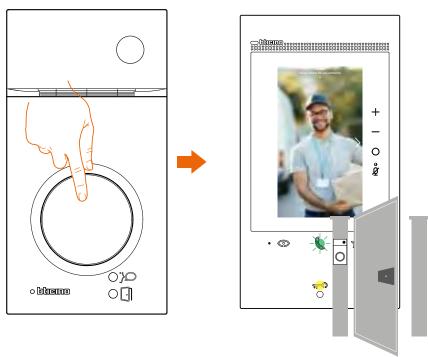

When a call is received from the Entrance Panel, the image taken from the entrance panel is displayed and the door lock is opened automatically.

#### Safe door lock

When active, this function prevents the opening of the Entrance Panel door lock unless communication with the same is active.

Therefore, the opening of the door lock is only permitted when Entrance Panel and Internal Unit are in voice communication.

This service is enabled during the configuration (see **Rear view**).

**Note**: it cannot be activated together with the Professional Studio (Office) function.

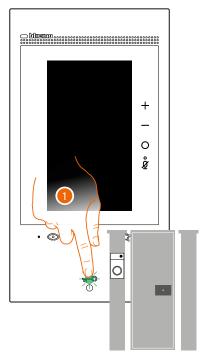

1. When the service is active, pressing the door lock key will cause the LED to flash but the gate will remain closed.

This function is also active when the command is sent from the favourites key, from the door lock objects and from the App.

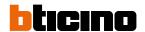

# Inductive loop (only item 344845)

The INDUCTIVE LOOP service enables the device to be used by people wearing hearing aids with (T) selector.

Switch the acoustic device to the T position. To ensure correct magnetic coupling between the handset and the acoustic device, we recommend a position in front of the device, at a distance of 25 - 35 cm.

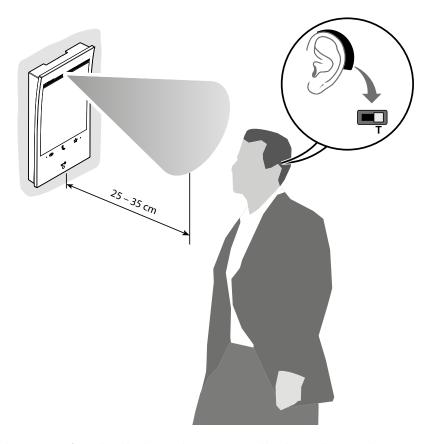

**Note**: the presence of metal and background noise generated by electric/electronic devices (e.g.: computer) may compromise the performance and the quality of the coupling device.

#### Use with Home + Security App

**Note**: In the event that there is a need for several devices in a home, one will need to be set as primary device and the others as secondary.

The association with the App can only be done using the main device.

#### Introduction

You can interact with your device using the free Home + Security App.

After registering and authenticating, you must make the association with the device; at this point you can:

- answer a video door entry call from the Entrance Panel;
- CALL HOME (call your device);
- display the images from the entrance panels and cameras;
- open the door lock of the Entrance Panels;
- activate generic actuators wired on the system;
- enable the video answering function and display the audio/video messages recorded from the Entrance Panel;
- event log (timeline) to display the events already occurred.

## Download the Home + Security App

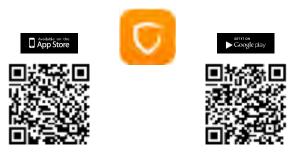

In order to remotely control your device, first of all download the Home + Security App from the Stores (for iOS® devices from App Store, for Android® devices from Play Store).

The minimum operating systems required are:

- Android: from 5.0;
- IOS: from 12.0.

**Devices: Smartphone and Tablet** 

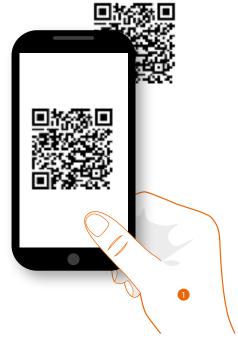

1. On your Smartphone run the App to read the QR codes and then frame the QR Code, or search for the Home + Security App in the stores.

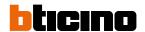

# **Account registration**

You must first register to be able to use the Home + Security App and thus use the advanced functions of your device.

After opening the App follow the registration instructions:

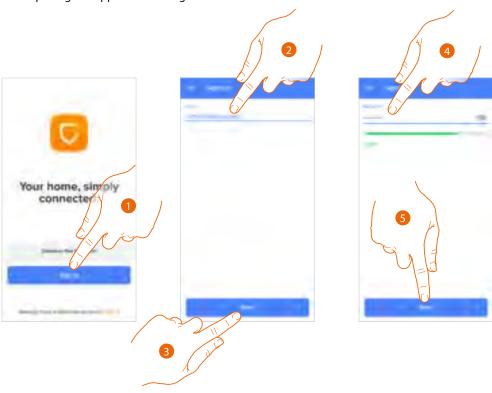

- 1. Touch to register and create an account otherwise use your credentials if you are already registered.
- 2. Enter the email address that you want to use for the registration.
- 3. Touch to continue.
- 4. Enter a password with the following requirements:
  - at least 8 characters;
  - at least one lower case letter (e.g.: a);
  - at least one upper case letter (e.g.: A);
  - at least one number (e.g.: 1);
  - at least one special character (e.g.: \$);
- 5. Touch to continue.

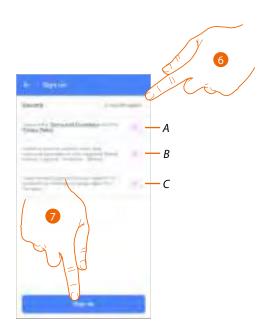

- 6. Select the country.
- A Touch to accept the terms and conditions of use laid down in the associated text (obligatory).
- B Touch to enable the forwarding of news and promotions regarding Legrand group products.
- *C* Touch to help the Legrand group to improve its products.
- 7. Touch to create an account.

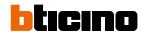

# Associate your Classe 300EOS with Netatmo

At this point the system will show you a tutorial to help you associate to your device.

**Note**: before starting the association, make sure that the device is connected to the internet.

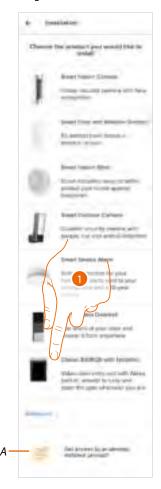

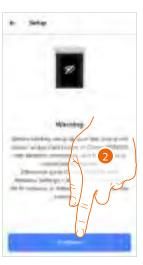

- A Touch if you have been <u>invited to manage the home by a user.</u>
- 1. Touch to select the device.
- 2. Check that the device is connected to a <u>data network</u> with internet connection and touch to continue.

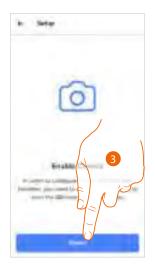

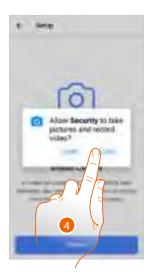

- 3. Touch to enable the smartphone camera needed to scan the QR Code.
- 4. Touch to continue.

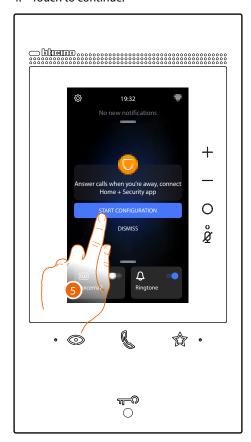

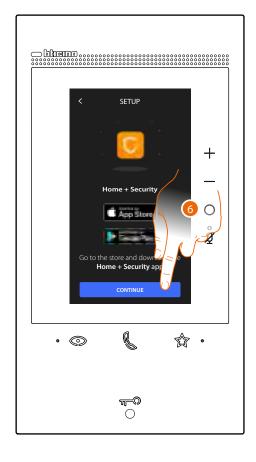

5. Touch on the device to start the association.

**Note**: if this operation was previously postponed, go to the Setting/My App section of your device to start it.

6. Touch to continue.

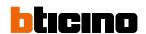

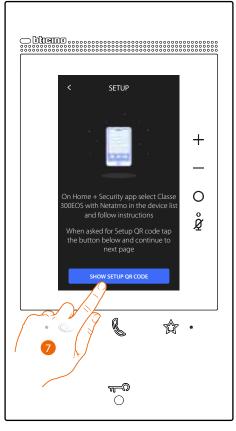

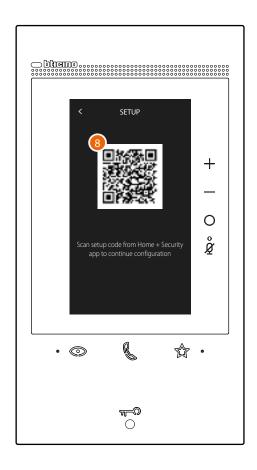

- 7. Touch to display the QR code.
- 8. A QR code appears on the device.

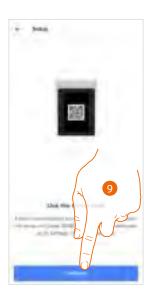

- 9. Touch to continue.
- 10. Using the smartphone, scan the QR Code.

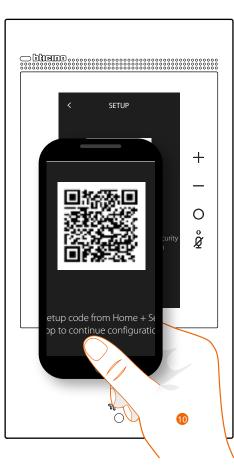

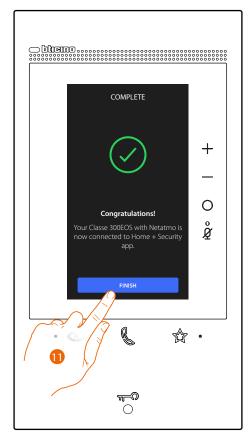

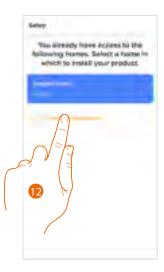

- 11. The device is connected to the App, touch to end.
- 12. Touch to create a new Home + Security home or select an existing one.

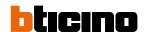

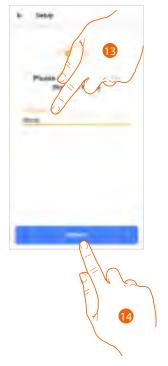

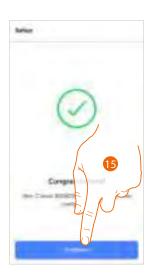

- 13. Enter a name for the home.
- 14. Touch to create a new Home + Security home.
- 15. Touch to end.

  The device is correctly associated with the Home + Security App.

## Access your home through invitation

Access the home created by your installer, or one of your family members, following the steps shown below.

**Note**: all the users have the same control, invitation and modification authorities.

- Download the App from the Stores.
- Register and create an account.
- Accept the invitation sent by email by your installer or family member.
- Access the App with the credentials just created.
- Control your Classe 300EOS with Netatmo using the App.

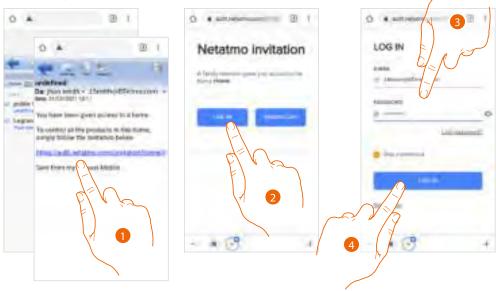

- 1. Touch the link in the email received from the system following an invitation.
- 2. Touch to access with the credentials.
- 3. Enter your registration details.
- 4. Touch to accesse.

A message and an email will confirm that the invitation has been accepted. Open the App and enter the authentication data.

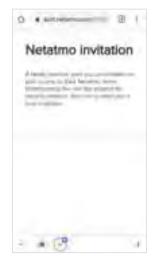

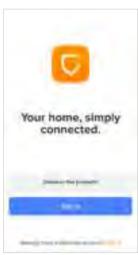

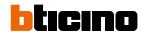

# Forgotten password

When you have forgotten the password:

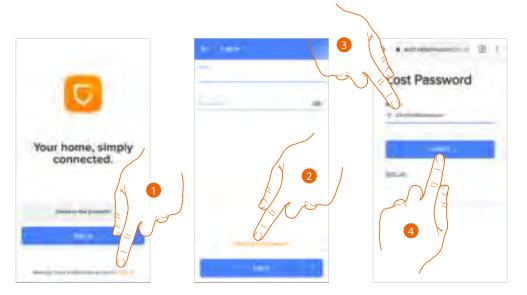

- 1. Touch to open the login page.
- 2. Touch to activate the password recovery procedure.
- 3. Enter the email address, to which the system will send the link for changing the password.
- 4. Touch to send a link.

After confirming, the system will send the link to modify the password to the email address that you have indicated.

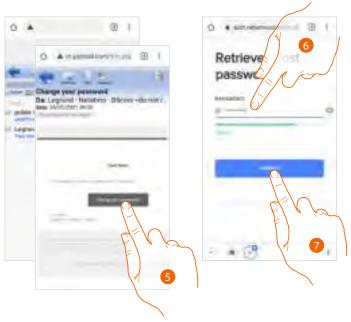

- 5. Tocca per modificare la password.
- 6. Enter the new password with the following requirements:
  - at least 8 characters;
  - at least one lower case letter (e.g.: a);
  - at least one upper case letter (e.g.: A);
  - at least one number (e.g.: 1);
  - at least one special character (e.g.: \$);
- 7. Touch to confirm.

A message will confirm that the password has been changed successfully; open the App to enter the authentication data.

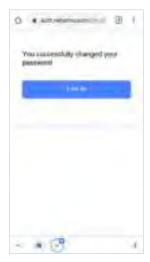

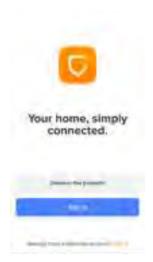

## **Authentication**

After registering with the portal, authenticate by entering email and password.

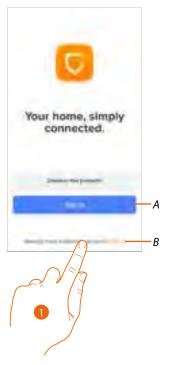

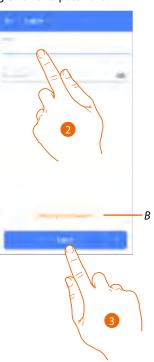

- A Create a <u>new account.</u>
- B Recover the password.
- 1. Touch to open the login page.
- 2. Enter email and password.
- 3. Touch to access.

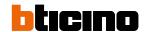

# **Home Page**

After being authenticated, from this page you can interact with your device and with the video door entry system.

It is also possible to access various settings via the pull-down menu.

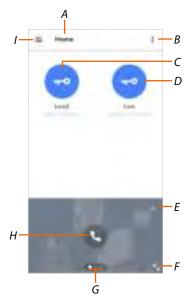

- A Home name/displays homes
- B Displays and activates the <u>Staircase Lights</u> function
- C Opens the door locks added in the <u>favourites page</u> of the device
- D Opens the main entrance panel door lock
- E Opens the **Event log** section
- F Switch to full screen display
- G Scrolls the available functions
- H Activates the function (e.g.: call your device or display a camera)
- I Settings pull-down menu

| Manage my home       | Section where it is possible to change some settings of the individual rooms and devices. It is also possible to set some device parameters.             |
|----------------------|----------------------------------------------------------------------------------------------------|
| Record rules         | Section where it is possible to set the recording rules.                                                                                                 |
| ← Cloud saving       | Section where it is possible to select and save the videos in the Dropbox or on a FTP server (function not available for the Classe 300EOS with Netatmo) |
| Manage Guests        | Section where it is possible to display those users which can interact with your device, invite new ones or if necessary delete them.                    |
| Install new products | Section where it is possible to add devices connected to your system.                                                                                    |
| My account           | Section where it is possible to display the data of your account and change the password.                                                                |
| Theme                | Section where it is possible to choose the App theme.                                                                                                    |

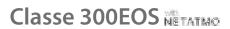

# User and installation manual

| 0 | <u>Help</u>                     | Section where it is possible to display FAQ (and their answers) regarding the use of the Home + Security App.                              |
|---|---------------------------------|----------------------------------------------------------------------------------------------------|
| Ò | <u>Shop</u>                     | Section where it is possible to display and purchase the Netatmo products from the shop.                                                   |
| 公 | Tell us what you think!         | Section where it is possible to rate the Home + Security App.                                                                              |
| ¢ | Notifications<br>(only Android) | Section where it is possible to enable the reception of notifications and choose which ones to display in the Home Page of the Smartphone. |
| Ū | My tips                         | Section where it is possible to display some suggestions about the use and functions of the Home + Security App.                           |
| ₽ | <u>Logout</u>                   | Logout from the Home + Security App.                                                                                                    |

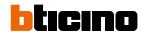

## To receive a video door entry call

Using this function you can receive the calls from the Entrance Panel.

With Smartphone in stand-by, following a call from the Entrance Panel, a push notification arrives on your Smartphone (if enabled in the <u>Notifications</u> section).

Now it is possible to:

- reject the call
- display the preview

In the preview the image taken is displayed and the call management icons appears.

**Note**: in preview mode, the audio communication is not active but it is possible to open the door lock.

**Note**: enabling preview prevents other smartphones from answering but does not preclude answering from the device. Once the communication is enabled from your smartphone or device, no one else can answer.

**Note**: How you answer a call may vary depending on the operating system and the phone status (active/standby).

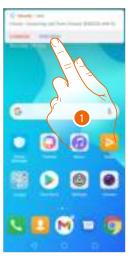

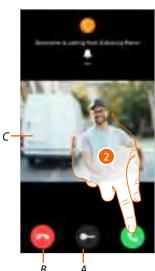

- 1. Touch to display the call preview.
- A Opens the door lock of the Entrance Panel from which the call comes
- B Ends the call
- C Displays the image of the camera associated with the Entrance Panel from which the call comes.
- 2. ouch to answer the call.

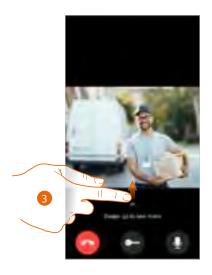

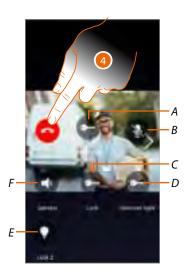

- 3. Scroll upwards to display other functions.
- Opens the door lock of the Entrance Panel from which the call comes.
- Mutes the microphone
- C Opens the main Entrance Panel door lock.
- D Activates the Staircase Lights.

4. Touch to end the call.

- *E* Opens the door locks added in the <u>Favourites</u> page of the device.
- Mutes the speaker of the Entrance Panel from which the call comes

**67** 

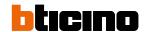

# Display the cameras or Entrance Panels

By means of this function you can display the cameras and Entrance Panels configured on the device by your installer.

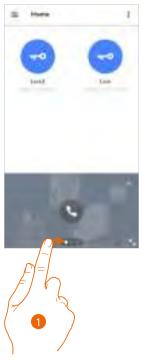

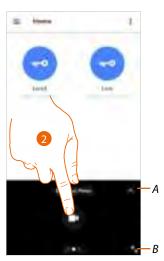

- 1. Scroll the cameras or Entrance Panels.
- A. Opens the Event Log section.
- B. Switch to full screen display.
- 2. Touch to display the camera or Entrance Panel.

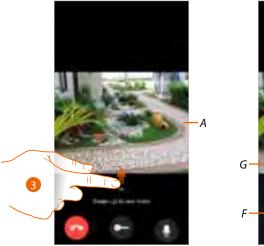

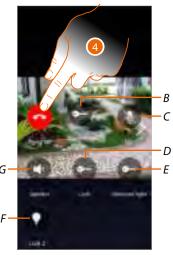

- A. Scrolls the cameras or Entrance Panels.
- 3. Scroll to display and activate the available functions.
- B Opens the door lock of the Entrance Panel from which the call comes.
- C Mutes the microphone
- D Opens the main Entrance Panel door lock.
- E Activates the Staircase Lights.
- F Opens the door locks added in the **Favourites** page of the device.
- G Mutes the speaker of the Entrance Panel from which the call comes 🜑
- 4. Touch to end the call.

# Call home: call your Classe 300EOS with Netatmo

You can communicate with your device by means of this function.

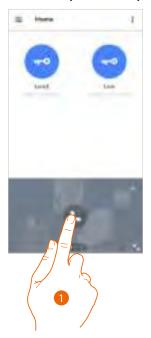

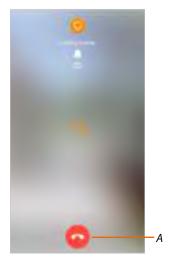

- 1. Touch to call the device.
- A. Ends the call.

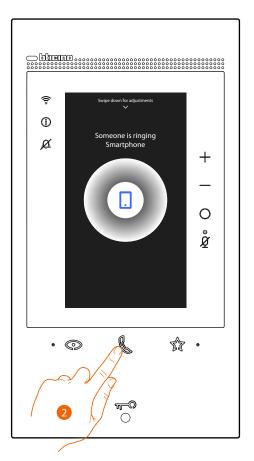

2. When the device call answers the audio communication is activated.

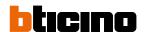

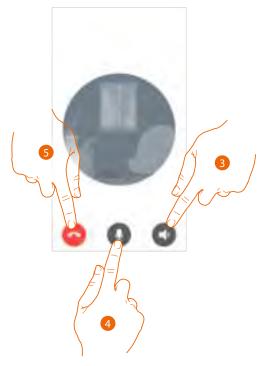

The communication is played automatically in hands free.

- 3. Touch to change from hands-free to telephone mode.
- 4. Touch to silence the microphone.
- 5. Touch to end the call.

## Open door locks

By means of this function, it is possible to open the main entrance panel door locks and the door locks added in the favourites page of the device, without having to activate the communication.

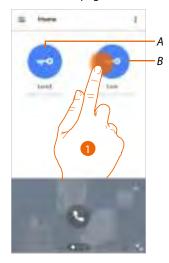

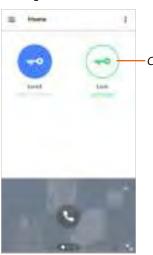

- A. Door locks added in the favourites page of the device.
- B. Door lock of the main Entrance Panel.
- 1. Touch and keep pressed to activate the door lock.
- C. The icon changes status to indicate that the door lock has been opened.

# Staircase Lights

This function can be used to activate the Staircase Lights function. Check with your installer that the system is set up.

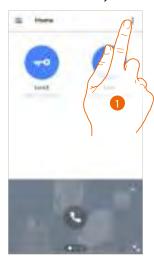

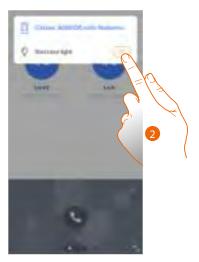

- 1. Touch to open the menu.
- 2. Touch to activate the Staircase Lights function.

# Event log

This function can be used to display the events already occurred.

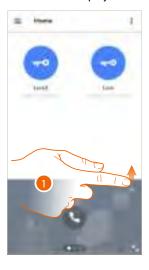

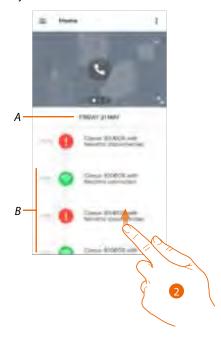

- 1. Scroll upwards to display the event log.
- A. Date of the event.
- B. History of the events.
- 2. Scroll upwards to display the list of the events already occurred associated with the device.

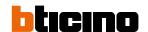

# Settings

# Manage my home

This section can be used:

- to set some home parameters
- to customise and delete the device
- to customise the video door entry devices
- to create and manage the rooms.

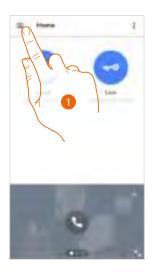

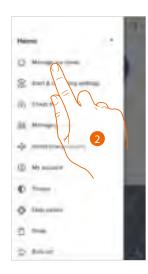

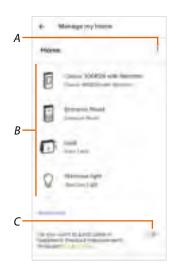

- 1. Touch to open the Settings menu.
- 2. Touch to access the home management page.
- A Opens the **Home parameters** section.
- B Customises my products.
- C Select if you want to participate in the Netatmo product improvement program.

## Home parameters

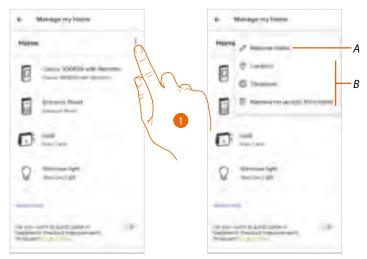

- 1. Touch to access the home parameters.
- A Changes the home description.
- B Sets the geographic <u>Position</u> of your home, the reference <u>Time zone</u>, and <u>Delete my access to the home.</u>

## Advanced settings

#### Position

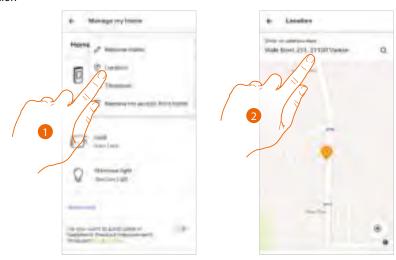

- 1. Touch to set your home position.
- 2. Enter the address and select it among the suggested ones.

## Time zone

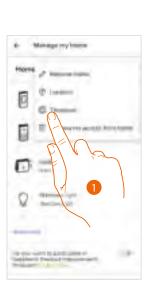

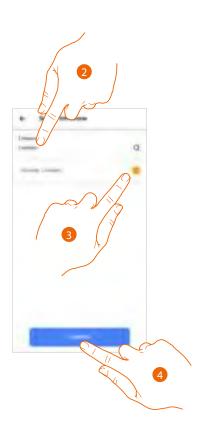

- 1. Touch to set the reference time zone.
- 2. Enter the zone.
- 3. Touch to select.
- 4. Touch to confirm.

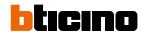

## Delete my access to the home

In this section it is possible to delete the possibility of managing the home with your account.

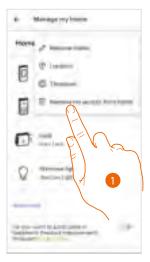

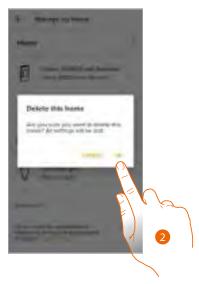

- 1. Touch to delete the home.
- 2. Touch to confirm, all the home settings will be deleted.

To return to manage the home, an <u>invitation from another already associated account</u> is required.

If you are the only account associated with the home, you must repeat the <u>Home + Security Appassociation</u> process from the device.

#### **Product customisation**

In this section it is possible to customise your device and the video door entry products configured on the device.

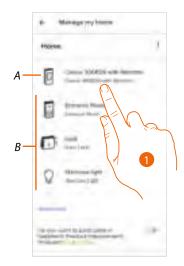

- A Customises the device.
- B Customises the video door entry products.
- Touch to customise the device
   This procedure will show, for example, how to:
  - move a device;
  - create a room;
  - delete a device.

The customisations of the video door entry system products are the same except for the delete function, which is only possible for the device. This is because when this is deleted, all the other video door entry system products are also deleted.

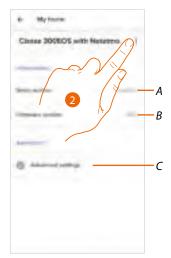

- A Displays the device serial number.
- B Displays the firmware version.
- C Advanced settings
- 2. Touch to open the management panel.

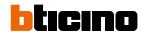

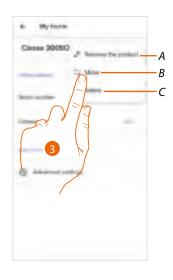

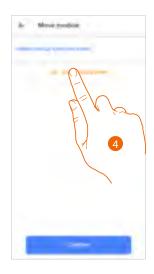

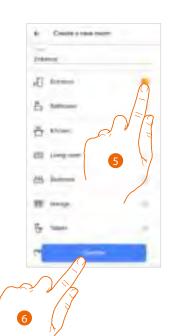

- A Renames the object.
- B Moves the device.
- C Deletes the device.
- 3. Touch to move the device in another room.
- 4. Touch to create a new room.
- 5. Select the type of room.
- 6. Touch to confirm.

Now the device is displayed in the room.

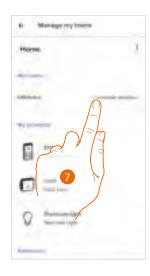

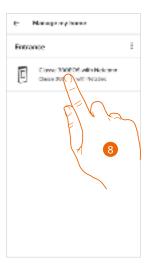

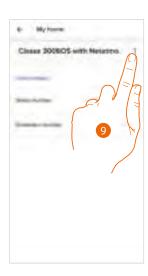

- 7. Touch to enter the room.
- 8. Touch to manage the device.
- 9. Touch to open the management panel.

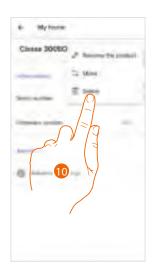

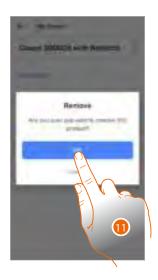

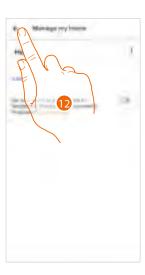

- 10. Touch to delete the device.
- 11. Touch to confirm.

  The device and all the video door entry devices have been deleted.
- 12 Touch to end.

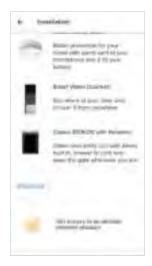

To return to manage the device, the association process must be repeated

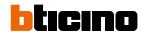

#### Advanced settings

In this section it is possible to enable/disable the video door entry answering machine and the welcome message on the Classe 300EOS with Netatmo.

It is also possible to enable/disable the display of the Netatmo cameras on the Classe 300EOS with Netatmo.

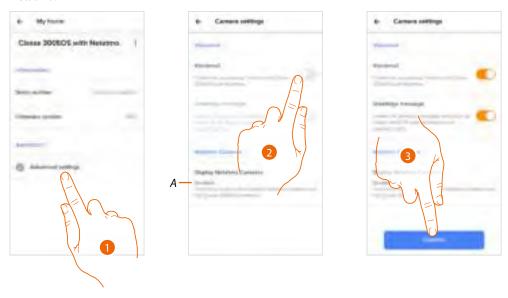

- 1. Touch to access the advanced settings.
- A Enable/disable the display of the Netatmo cameras on the Classe 300EOS with Netatmo
- 2. Touch to enable/disable the video door entry answering machine and the welcome message on the Classe 300EOS with Netatmo
- 3. Touch to confirm

#### Record rules

This section can be used to set a period of time after which events will be deleted.

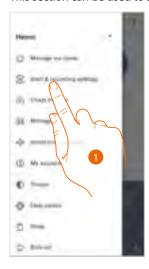

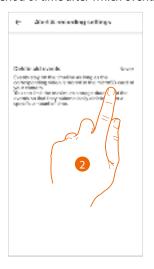

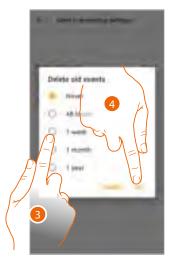

- 1. Touch to access the Record rules
- 2. Touch to set the period of time after which events will be deleted.
- 3. Select the period of time among those suggested
- 4. Touch to confirm

## **Manage Guests**

In this section it is possible to display the users who can interact with your device, invite new ones or if necessary delete them (the user will not be deleted, just the possibility of interacting with this device).

**Note**: if Home + Security includes several connected devices, the invited users will have the possibility of interacting with all of them.

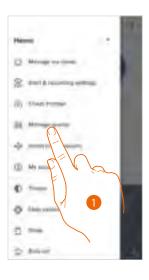

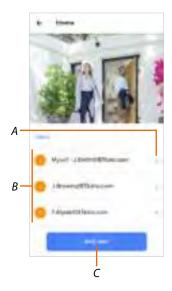

- 1. Touch to access the guest management page.
- A Deletes a user.
- B List of users.
- C Adds a user.

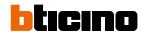

#### Add a user

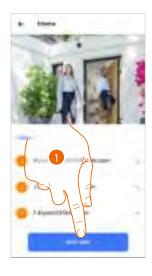

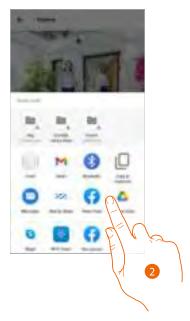

- 1. Touch to invite one or more people to control your home devices.
- 2. Select how you want to send the invitation.

Once the guests accept the invitation, register and access the App, they can be found in the list of enabled users.

## Delete a user

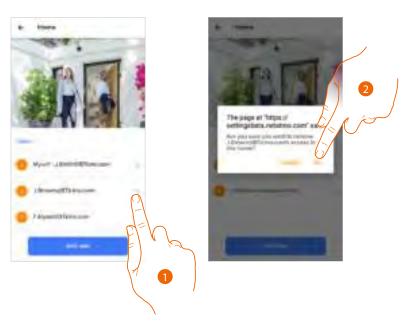

- 1. Touch to delete the user.
- 2. Touch to confirm. The user can no longer control the device.

## Install new products

In this section it is possible to add connected devices.

This procedure is necessary for both adding a new device and replacing and existing one.

**Note**: the procedure below is only valid for adding or replacing a device. In order to add or replace other connected devices, refer to the specific manual.

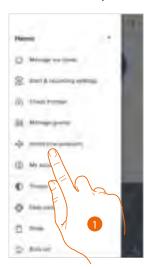

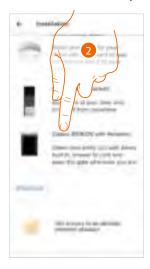

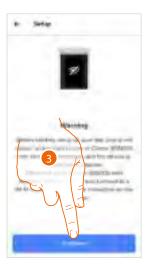

- 1. Touch to add a product into the home
- 2. Touch to select the device
- 3. Check that the device is connected to a <u>data network</u> and touch to start. For more details, see <u>Associate your Classe 300EOS with Netatmo.</u>

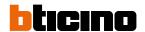

#### My account

In this section it is possible to view and display some functions regarding your account.

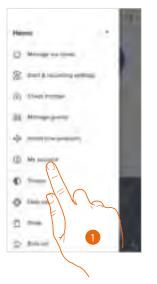

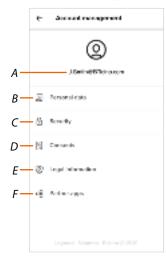

- 1. Touch to enter the account section.
- A Account Login/Email address.
- B Displays/modifies your Netatmo Legrand <u>account registration</u> details BTicino.
- C Modifies some <u>safety parameters of your account</u>, such as password and disconnection from all devices.
- D Manages your communication <u>authorisations</u> and other aspects of your personal details.
- E Displays contract terms and conditions regarding the Apps that you are using.
- F Manages <u>partner Apps</u> to which your account is connected (e.g.: Google Home etc.).

## Personal data

This section may be used to change some data of the account currently managing the device, or to replace it with another registered Legrand account.

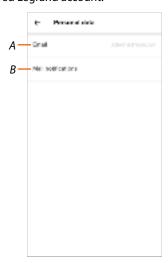

- A Current email/account
- **B** Email notifications

Email/account (validate your email/account)

To receive communications from the Legrand group it is necessary to validate the email address.

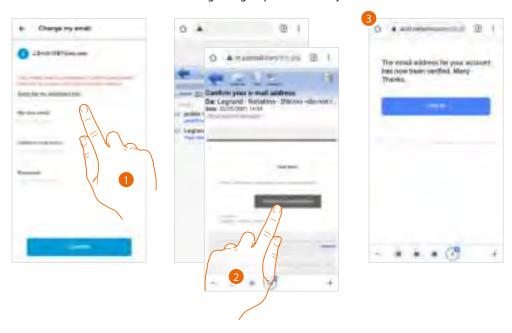

- 1. Touch to receive the validation link email.
- 2. Touch the link in the email received from the system.
- 3. The screen confirming the validation of your email address appears.

Email/account (change of the device management email/account).

To change the access email address.

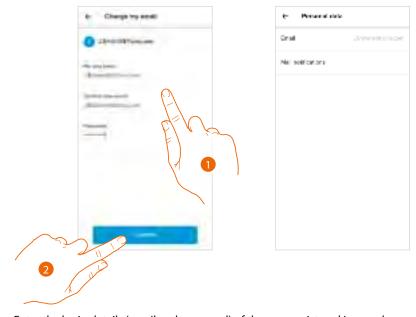

- 1. Enter the login details (email and password) of the new registered Legrand account to be used to manage the device.
- 2. Touch to confirm.

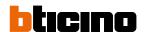

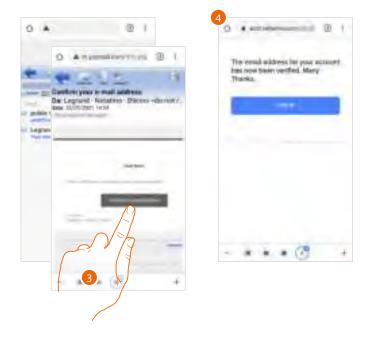

- 3. Touch the link in the email received from the system.
- 4. The screen confirming the validation of the email address appears.

#### Safety

This section can be used to change the password of your account and to disconnect it from all devices.

The disconnection of your account from all devices is useful in case one of your devices is lost or stolen.

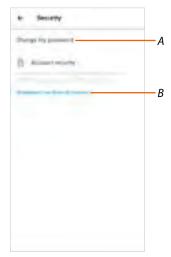

- A Completes the password change procedure.
- B Disconnects from all devices.

#### Modify password

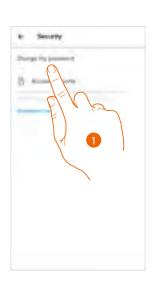

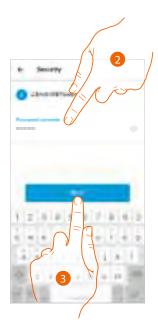

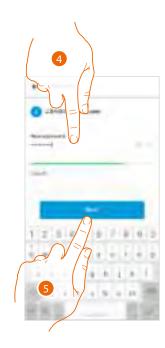

- 1. Touch to modify the password.
- 2. Enter the current password.
- 3. Touch to continue.
- 4. Enter the new password with the following requirements:
  - at least 8 characters;
  - at least one lower case letter (e.g.: a);
  - at least one upper case letter (e.g.: A);
  - at least one number (e.g.: 1);
  - at least one special character (e.g.: \$);
- 5. Touch to confirm.

#### Disconnect from all devices

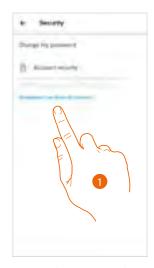

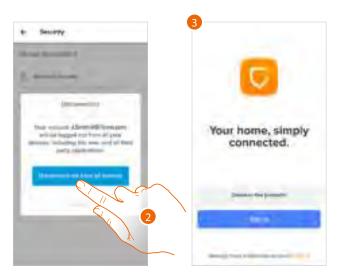

- 1. Touch to activate the procedure.
- 2. Touch to disconnect your account from all the devices and all the third-party applications.
- 3. The system automatically logs out from the application and the Home Page appears.

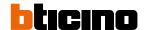

#### **Authorisation**

This section can be used to enable the reception of communications from Netatmo, Legrand and BTicino and the sharing of the App usage data.

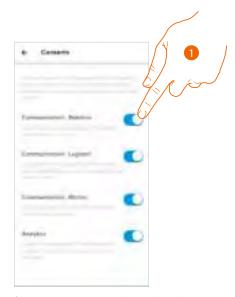

1. Touch to enable the reception of communications and the data sharing.

#### Legal information

Using this section you will be able to view terms and conditions of use and privacy information for each App to which your Legrand account is associated.

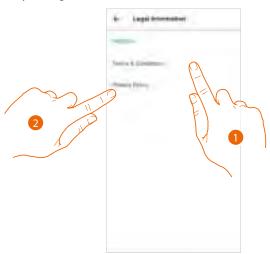

- 1. Touch to display Terms and Conditions.
- 2. Touch to view Privacy information.

#### Partner apps

In this section you can display all the third parties to whom you granted rights to operate on your connected devices. (e.g.: Amazon Alexa®).

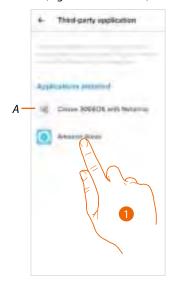

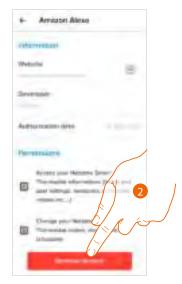

- A Display more information regarding the access to your system by partner Apps.
- 1. Touch to view more information regarding access by partner Apps to your system, and to remove site or App access to the data of your account.
- 2. Touch to remove access for the selected App or site.

## Theme

This section can be used to choose the graphic theme for the application.

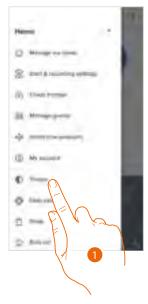

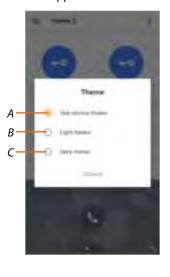

- 1. Touch to enter the Theme section.
- A Displays the application with the default theme.
- B Displays the application with a light theme.
- C Displays the application with a dark theme.

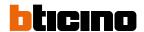

## Help

In this section it is possible to display FAQ and their answers regarding the use of the Home + Security app.

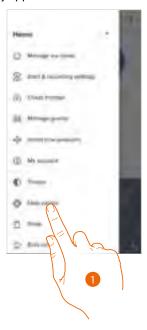

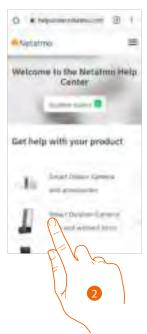

- 1. Touch to enter the Help section.
- 2. Touch to select the product for which you need help.

#### Shop

This section can be used to display and purchase the Netatmo products.

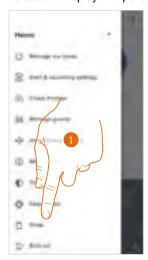

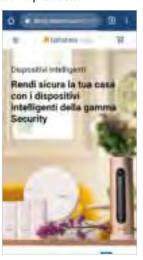

 $1. \quad \text{Touch to enter the Shop section and purchase the Netatmo products.} \\$ 

## Tell us what you think

This section can be used to rate the application.

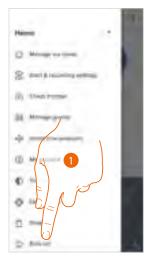

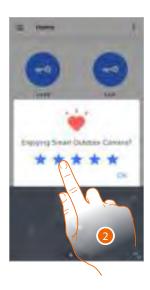

- 1. Click to rate the App
- 2. Touch the stars to rate the App from 1 to 5.

#### **Notifications**

In this section it is possible to activate/deactivate and choose the notifications to display in the Home Page of the Smartphone.

**Note**: he notification section is only available for Android operating systems; for iOS systems use the notifications within the smartphone settings.

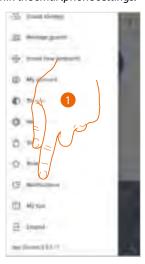

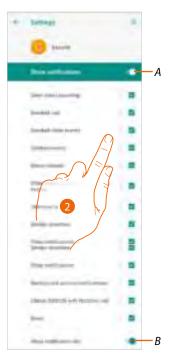

- 1. Touch to enter the Notifications section.
- A Shows the available notifications.
- B Activates/deactivates the notifications.
- 2. Select the notification category that you want to display.

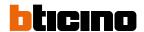

## My tips

In this section it is possible to display some suggestions about the use and functions of the Home + Security App.

Each time you open "My tips", you will receive a different tip.

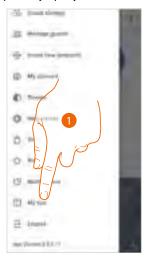

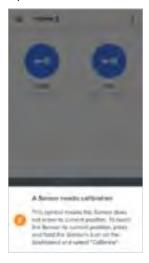

1. Touch to open "My tips" menu.

## Logout

In this section it is possible to log out from the Home + Security App.

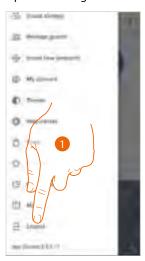

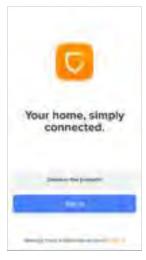

1. Touch to leave the App. The login screen will then be displayed.

#### Use with Amazon Alexa®

**Note**: Amazon Alexa® may not be available for all countries, or the available features may vary.

#### Introduction

The device takes advantage of the Amazon Alexa® technology, which recognises voice and processes commands.

It is also possible to increase and decrease the device volume and enable/disable the microphone. You can interact with Amazon Alexa® by associating your device with an Amazon account.

**Note**: when using your Amazon account to interact with the device, remember that:

- Alexa® is a continuously developing services that you can control with your voice.
   When you interact with Alexa®, Alexa® forwards your voice interactions to the cloud.
- Alexa® processes and stores your interactions in the cloud: for example your voice requests, your music playlists, your to do and shopping lists
- Using your voice, Alexa® allows you to purchase products and physical and digital services, including subscriptions, either from Amazon or other sellers, using the Amazon payment and shipment settings.

For these reasons, should your device go missing, be lost, or sent for repair, we recommend that you disconnect your Amazon account from the same.

**Nota**: in case of issues with the Amazon account or for general information regarding Amazon Alexa, please contact Amazon support directly.

#### Associate the Classe 300EOS with Netatmo with an Alexa® account

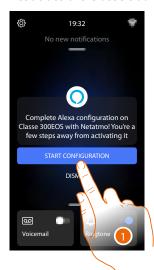

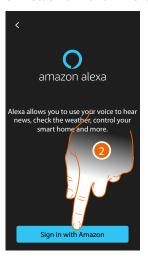

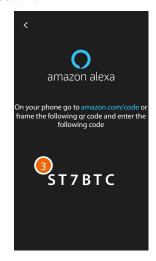

1. Touch to start the association.

Note: If this operation was previously postponed, go to the Settings/Amazon Alexa® section to start it.

- 2. Touch to start the authentication procedure to your Amazon account.
- 3. Make a note of the code that appears, as you will need to enter it in the appropriate section of the amazon.com website.

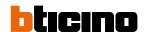

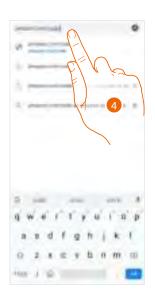

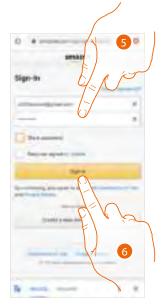

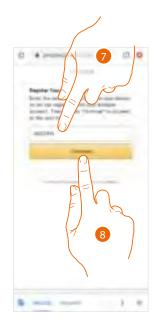

- 4. Type the address <u>amazon.com/code</u> on the browser.
- 5. Enter login and password of your Amazon account.

**Note**: in case of issues with the Amazon account or for general information regarding Amazon Alexa, please contact Amazon support directly.

- 6. Touch to continue.
- 7. Enter the code previously noted down.
- 8. Touch to continue.

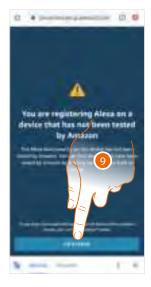

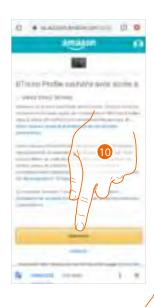

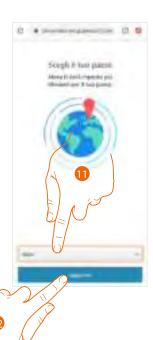

- 9. Touch to continue.
- 10. Touch to authorise the use of personal data.
- 11. Select your country for a localised service.
- 12. Touch to continue.

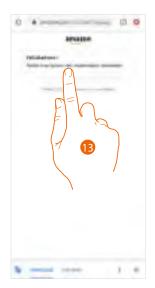

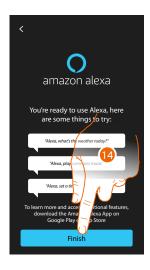

- 13. If the procedure is successful, a confirmation message appears on the web page.
- 14. Touch to end.

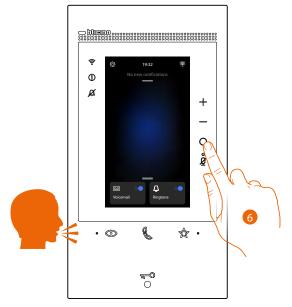

After about a minute, Amazon Alexa is active. You can now use the Amazon Alexa® integrated commands. Alexa® can be activated by voice or by pressing the appropriate button.

**Note**: to stream music and other content through Alexa, a minimum internet connection speed of 0.51 Mbps is required.

After the association, you can change some Amazon Alexa® parameters in the <u>Settings/Amazon Alexa®</u> section.

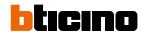

# **Settings**

#### **Basic setup**

After installing and connecting the device, it will be necessary to complete the basic setup before being able to use the device.

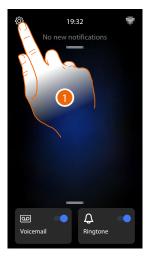

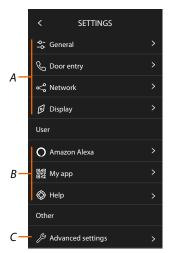

- 1. Touch to open the Settings section.
- A General settings

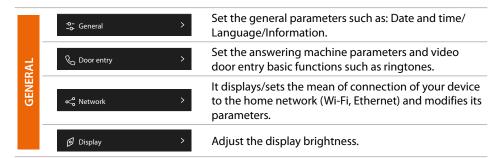

#### B User settings

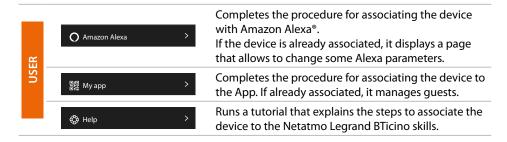

#### C Advanced settings

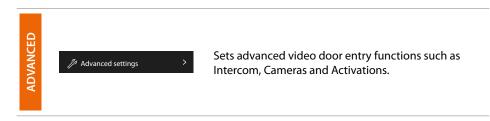

#### General

This section contains the general settings and device information.

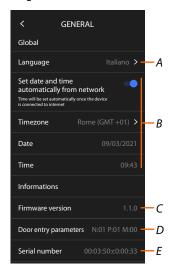

- A Selects the device language.
- B Sets date and time.
- C Displays the firmware version.
- D Displays the current configuration of the door entry parameters.
- E Displays the Serial Number

## Language

Set the device language.

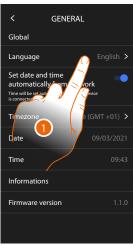

- 1. Touch to change the device language.
- 2. Select the language.
- 3. Touch to confirm.

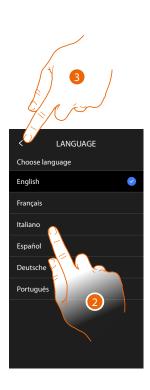

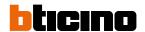

#### Date and time

Set the current date and time.

Set the automatic date and time.

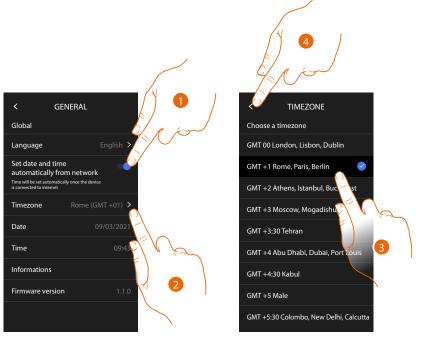

By default, time and date are automatically updated by an NTP server.

The Network Time Protocol (NTP) is a protocol to synchronise the system watches automatically, taking the correct data from the Internet.

- 1. Touch to select the automatic mode.
- 2. Touch to change the current time zone.
- 3. Select your time zone.
- 4. Touch to continue.

## Set the date and time manually

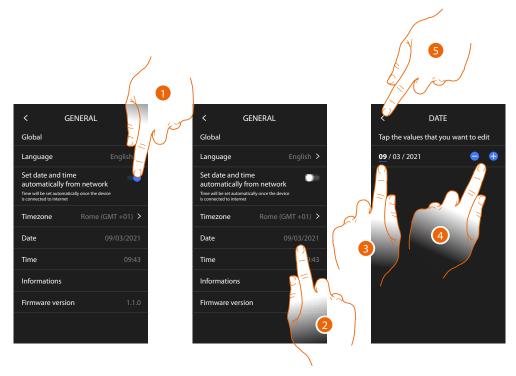

- 1. Touch to set the date and time manually.
- 2. Touch to manually change the date.
- 3. Select the data to change.
- 4. Touch to increase or decrease the value.
- 5. Touch to confirm.

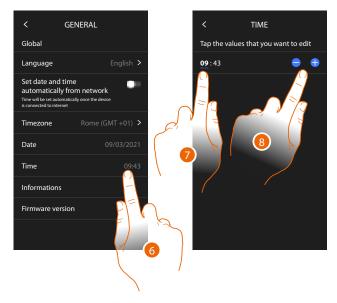

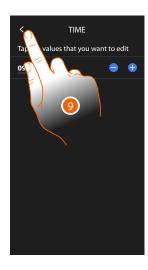

- 6. Touch to manually change the time.
- 7. Select the data to change.
- 8. Touch to increase or decrease the value.
- 9. Touch to confirm.

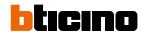

#### Video internal unit

In this section it is possible to set some video door entry basic parameters such as the <u>Video door entry answering machine</u> and the <u>ringtones</u>.

To modify some video door entry advanced parameters such as addresses, Intercom, Cameras and Activation, see the <a href="Settings/Advanced settings/Video internal unit">Settings/Advanced settings/Video internal unit</a> section.

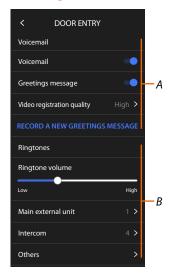

- A Answering machine functions.
- B Ringtones.

## **Answering machine functions**

This section can be used:

- to enable the answering machine;
- set the quality of the video being recorded;
- record and enable the welcome message.

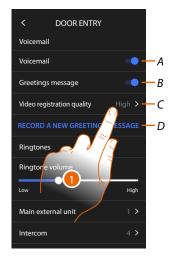

- A Activates the answering machine.
- B Enables the welcome message.
- C Sets the recording quality of the messages in the answering machine.
- D Records a welcome message.
- 1. Touch to modify the recording quality.

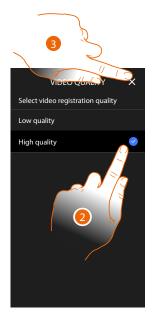

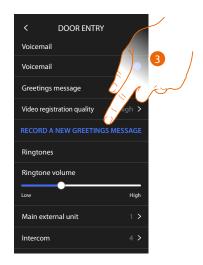

- 2. Set if video messages must be recorded in high resolution (maximum 25 x 15 sec. messages), or in low resolution (maximum 150 x 15 sec. messages).
- 3. Touch to record a new welcome message.

**Note**: message recording is only possible when the answering machine is on.

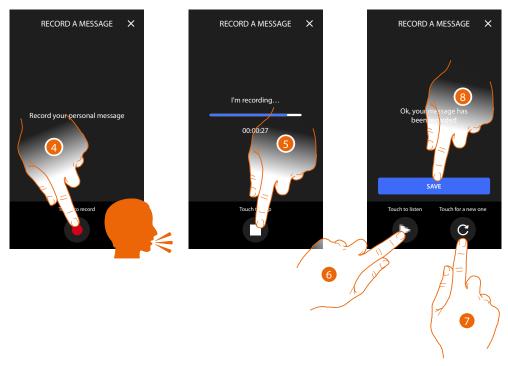

- 4. Touch to start recording, and then record the message.
- 5. Touch to end the recording.
- 6. Touch to play the message back.
- 7. Touch to record the message again (the previously recorded message will be overwritten).
- 8. Touch to save it.

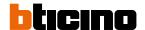

#### Ringtones

This section can be used to modify the ringtone volume and associate a specific melody to some events (call).

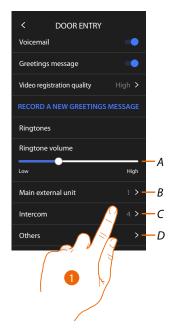

- A. Adjusts the ringtone volume.
- B Sets the melody for the call from the main Entrance panel.
- C Sets the melody for the call from another Internal unit.
- D Adjusts the melody for other ringtones.
- 1. Touch to set the melody; the procedure is the same for all types of calls.

Main entrance panel: call from the main entrance panel configuration of entrance panel/panels S=0. Internal intercom: call from an intercom in your apartment.

Other ringtones...

**S1, 2, 3 entrance panel:** all from the secondary entrance panel (configuration of entrance panel/panels S=1; S=2; S=3).

**External intercom:** call from an intercom of another apartment.

Call to the floor: call from the pushbutton outside your entrance door.

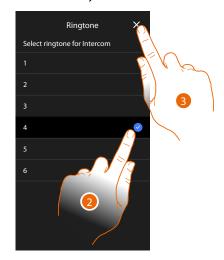

- 2. Select one of the available ringtones (6); they will be played back as you scroll through them.
- 3. Touch to confirm.

#### Network

In this section, it is possible to select the type of connection and configure the relevant network parameters.

To use the service, the Customer must acquire the technical equipment which allows access to the Internet, on the basis of an agreement made by the Customer himself with an ISP (Internet Service Provider). BTicino plays no part in this.

The Customer must install the App on his smartphone so that he can use some services which BTicino supplies as extras to the normal basic functions of the device. The services offered by means of the App require being able to interact with the device remotely and through the Internet.

In these cases the integration and good working between the device and App may depend on:

- a) quality of data network;
- b) type of access contract to the home internet;
- c) type of data contract on the smartphone.

When one of these three elements does not conform with the specifications required for product operation, BTicino accepts no responsibility for any faults.

The product in fact supports a VoIP streaming system. You must therefore check with your smartphone data network contract that it does not block it.

We would like to inform you that the service provided by BTicino by means of remote use via the App involves the use of data. The cost linked to data usage depends on the type of contract which the customer has with his ISP (Internet Service Provider) and is solely the customer's responsibility.

The connection using Ethernet cable is selected by default.

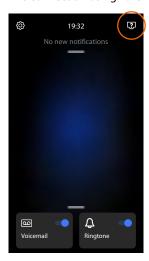

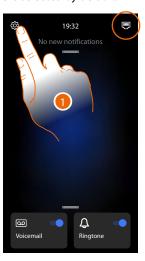

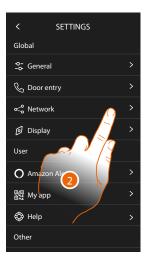

Connect the device to the router (use the network cable RJ45 with accessory 344844 not supplied).

- 1. Touch to open the Settings section.
- 2. Touch to set the network parameters.

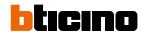

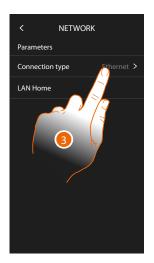

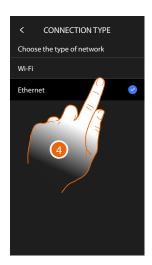

- 3 Touch to select which type of network connection your device will use to connect to your home router.
- 4 Select Wi-Fi for wireless connection or Ethernet for wired connection.

**Please note**: changes to the network parameters will result in disconnection from Amazon Alexa®, particularly in the following cases:

- changing the connection type from Wi-Fi to Ethernet and vice versa
- selection of another Wi-Fi network or changing the password of the active Wi-Fi network
- router replacement.

In these cases, the <u>association procedure with Amazon Alexa</u>® will have to be repeated.

#### Connection to the network using Ethernet technology

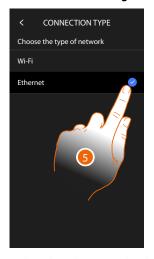

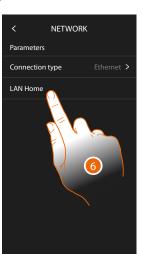

- 5. Touch to select the Ethernet technology.
- 6. Touch to configure the Ethernet connectiont.

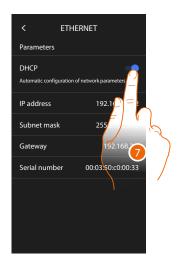

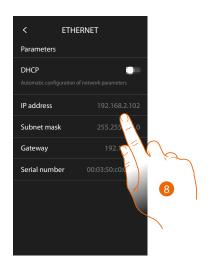

- Touch to select the addressing mode
   DHCP enabled: automatic addressing
   DHCP disabled: manual entering of the parameters.
- Touch to manually modify the network parameters:
   IP address and network mask: typical parameters of TCP/IP protocol networks, necessary for the identification of the device within the local network.
   Gateway: IP address of the router/access point.

**Note**: before changing the default values, contact the network administrator. In addition to disabling the active service, wrong values can cause malfunctioning during the communication of other network devices.

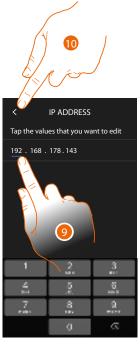

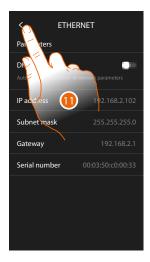

- 9. Touch to modify the address.
- Touch to save it.
   The parameters are entered in the three fields in the same way.
- 11. Touch to end.

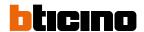

## Connection to the network using Wi-Fi technology

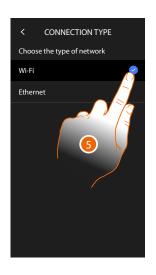

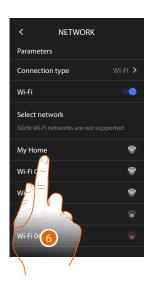

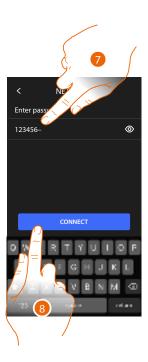

- 5. Touch to select the Wi-Fi technology
- 6. Select your home network.

Nota: your domestic network must have the following features

- IEEE 802.11 b/g/n (2.4 GHz) 13 channels
- Encrypting and authentication methods supported:
- OPEN WPA-PSK networks
- TKIP WPA2-PSK included
- Included AES WEP 64 bits (ASCII 5 figure or hexadecimal 10 figure codes)
- WEP 128 bits (ASCII 13 figure or hexadecimal 26 figure codes)
- WPS authentication (supported for WPA2-PSK))
- 7. Enter the network password.
- 8. Touch to save it.

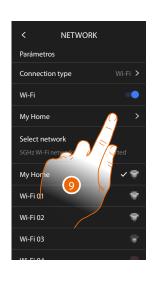

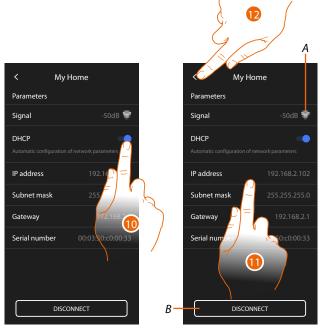

- 9. Touch to configure the Wi-Fi connection.
- 10. Touch to select the addressing mode.DHCP enabled: automatic addressingDHCP disabled: manual entering of the parameters.
- A Displays the signal quality.
- B Disconnects the network.
- 11. Touch to change the network parameters in the same way as described for the Ethernet connection.
- 12. Touch to end.

#### Display

In this section you can modify the screen brightness.

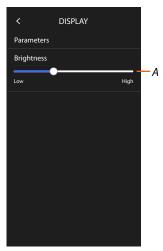

A Adjusts the screen brightness.

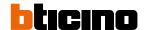

#### Amazon Alexa®

This section can be used to associate the device with Amazon Alexa® and take advantage of its features (see section <u>Use with Amazon Alexa</u>®).

After the association, it is possible to set some parameters.

**Note**: if the association has already been completed after the first switch on, the Amazon Alexa® parameter setup menu appears.

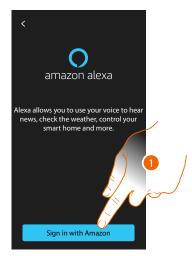

1. Touch to start the association procedure (see the <u>Use with Amazon Alexa</u>®).

After the association, in this section it is possible to change some Alexa parameters.

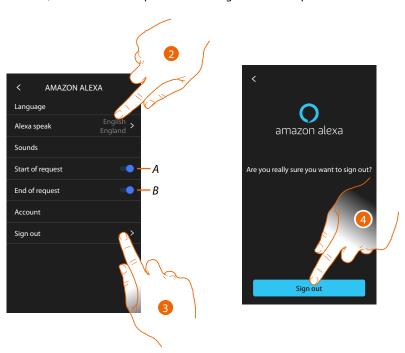

- A Enable request start sound
- B Enable request end sound
- 2. Touch to change the language used to communicate with Alexa®
- 3. Touch to disconnect the device from Alexa®
- 4. Touch to confirm

To complete the disconnection process, follow the "remove this device" instructions in the Alexa® App.

#### My App

This section can be used to associate the device with the Home + Security App (see section <u>Use</u> <u>with Home + Security App</u>).

After completing the association, it is possible to remove all the accounts associated with the device.

**Note**: if the association has already been completed after the first switch on, the page for the management of the accounts associated with the device appears.

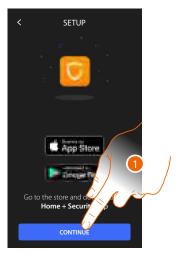

1. Touch to start the association procedure (see the <u>Use with Home + Security App</u> section).

After the association, in this section it will be possible to remove all the accounts associated with the device.

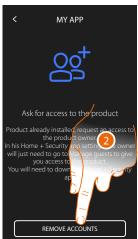

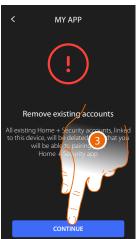

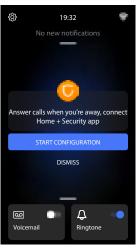

- 2. Touch to remove.
- 3. Touch to confirm: it will no longer be possible to manage the device using the App. To return to manage the device using the App, repeat <a href="the association">the association</a> procedure.

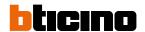

#### Help

In this section, it is possible to view a tutorial that explains the steps for associating the device with the Netatmo Legrand BTicino skills.

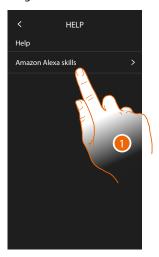

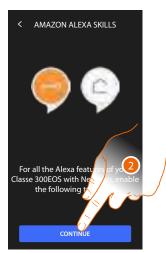

- 1. Touch to display the tutorial.
- 2. Follow the tutorial step by step.

#### **Advanced settings**

In this section it is possible to set some <u>video door entry advanced parameters</u> such as Intercom, Cameras and Activations.

It is also possible to **reboot** and **reset** the device.

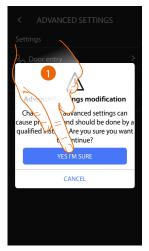

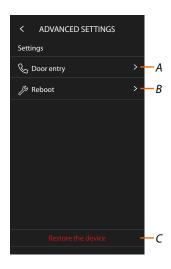

1. Touch to confirm.

**Warning**: access to the Advanced Settings should only be attempted by experienced people, as wrong actions could compromise the operation of the device.

- A Sets Intercom, Cameras and Activations.
- B Reboots the device.
- C Restores the factory values of the device.

## Video door entry advanced parameters (Video internal unit)

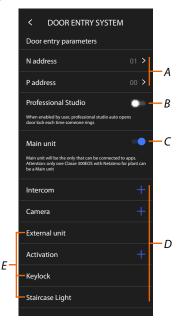

A Sets: Configurator N – device address.

Configurator P – Address of the EP of which you can open the Door Lock with IU idle, and to which you can send the auto-on command.

- B Activates the <u>Professional Studio (Office)</u> function.
- C Sets the device as the primary one (in case of several devices in the same house). The main device is the one that can be associated with the App.

  This setting cannot be changed if the device is associated to the App.
- D Creates the Intercom, Door Lock and Activation objects.

When configuring the address of the main Entrance Panel (P), the Camera, Door Lock and Staircase Lights (E) objects of the Entrance Panel itself are entered automatically.

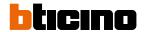

## Configuration of (N) and (P) address of the device

- N Device address.
- P Address of the EP of which you can open the Door Lock with IU idle, and to which you can send the auto-on command.

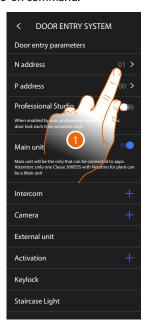

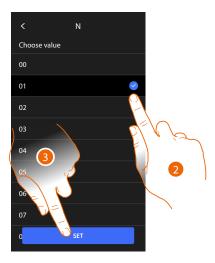

- 1. Touch to set the device address.
- 2. Select the N configurator value.
- 3. Touch to save it.

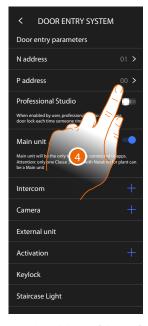

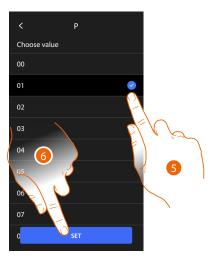

- 4. Touch to set the address of the EP for which to open the door lock with the IU idle, and to which to send the auto-on command.
- 5. Select the P configurator value.
- 6. Touch to save it.

## Intercom, Door Lock and Activation objects

To use the video door entry objects in the Favourites page, first of all it is necessary to create them in this section. The available video door entry objects are:

Intercom &

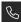

This object allows various types of communication, as shown in the table:

| Types of Intercom objects |                                                                                                    |  |
|---------------------------|----------------------------------------------------------------------------------------------------|--|
| Internal                  | Makes a call among rooms of the same apartment (or among devices of different apartments but only if there are no apartment interfaces). |  |
| External                  | Makes a call among rooms of different apartments (if there are apartment interfaces).                                                    |  |
| Paging                    | Starts a communication with the sound system.                                                                                            |  |
| General                   | Calls all the internal units at the same time.                                                                                           |  |

## Camera [9]

This object allows to display various types of cameras, as shown in the table:

| Public  | Displays the images from a camera/entrance panel installed in a common area, visible to all residents (if an apartment interface has been installed).                                                                                                    |
|---------|----------------------------------------------------------------------------------------------------|
| Private | Displays the images from a camera/entrance panel installed in the own apartment (if an apartment interface has been installed).                                                                                                    |
|         | <b>Note</b> : for apartment blocks without apartment interface and in single-family homes, cameras must be considered as PRIVATE.                                                                                                    |
| ССТУ    | Displays the images from a camera of a video surveillance system integrated with the video door entry SCS system. The image is displayed for three minutes and the camera cycling is not possible. For the camera cycling or multi-vision functions, connect interface 347400 to a device output (e.g.: Digital Video Recorder) performing these functions. |
|         | <b>Note</b> : to realize this integration, refer to the guides or the diagrams of the SCS/coaxial interface 347400.                                                                                                    |

## Activations 🦪

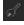

This object allows to activate various types of actuators installed in the system, as shown in the table:

| Types of Door Lock objects. |                                                                     |  |
|-----------------------------|---------------------------------------------------------------------|--|
| Door lock                   | Activates a door lock actuator.                                     |  |
| Generic                     | Activates a generic actuator (e.g.: garden light, door lock, etc.). |  |

Note: the function configurations or modification on the device will be automatically reported also in the Home + Security App after the first association to a smartphone and for any subsequent modification.

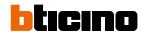

## Create a video door entry object

The methods for creating video door entry system objects are similar, except for Paging and General, which do not require addressing.

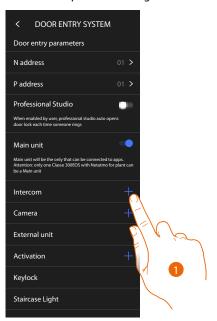

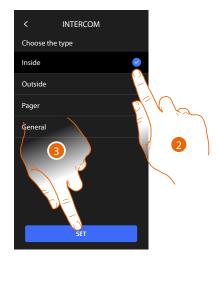

- 1. Touch to add a video door entry object to the bathroom (e.g.: Intercom).
- 2. Select the type (e.g.: Internal).
- 3. Touch to continue.

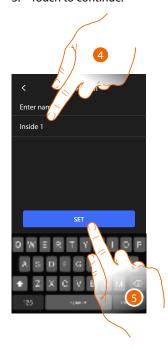

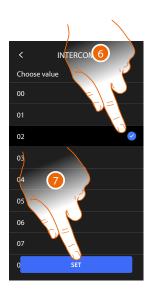

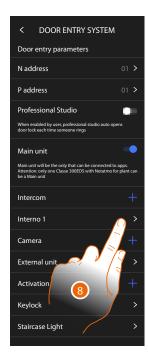

- 4. Enter the name.
- 5. Touch to confirm.
- 6. Enter the address.
- 7. Touch to confirm.

The object has been created.

8. If necessary touch modify or delete it.

## Modify/delete a video door entry object

The methods for creating video door entry system objects are similar, except for Paging and General, which do not require addressing.

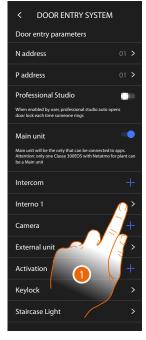

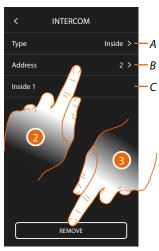

- 1. Touch to manage the object.
- 2. Touch to modify.
- A Type of object
- B Address
- C Name
- 3. Touch to delete the object.

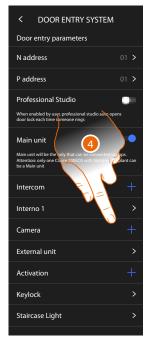

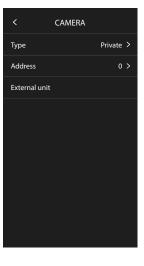

Objects inserted automatically (as a result of configuring the P address) cannot be deleted. Only their names can be changed.

4. Touch to display the configuration and modify the name.

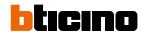

#### **Device reboot**

This function restarts the device without losing the configurations.

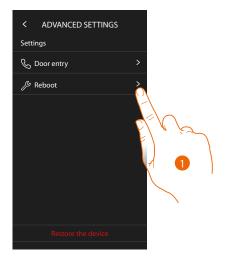

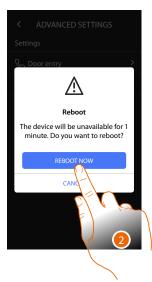

- 1. Touch to reboot the device.
- 2. Touch to confirm. The device will be available for a period of time.

**Note:** when the device restarts, the Amazon Alexa® function will be available about 1 minute after connecting to the Wi-Fi network.

## Reset the device

This function restores the factory values of the device.

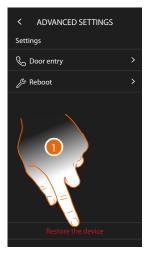

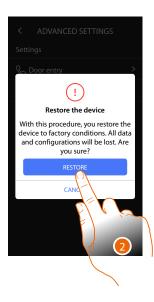

- 1. Touch to start the procedure.
- 2. Touch to confirm: the device will return to the factory settings and all data will be deleted.

# Classe 300EOS NETATINO

# User and installation manual

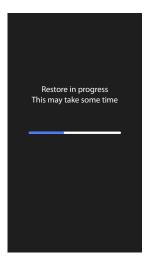

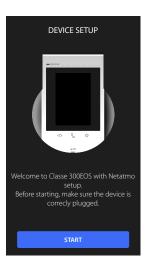

After a certain period of time the device will restart, displaying the first configuration screen. To complete the disconnection process, follow the "remove this device" instructions in the Alexa® App.

BTicino SpA Viale Borri, 231 21100 Varese www.bticino.com